# **Matrox Monarch LCS** User Guide

December 2, 2016

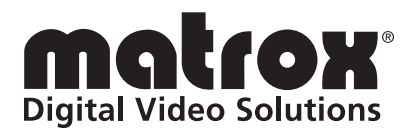

Y11387-300-0112

#### **Trademarks**

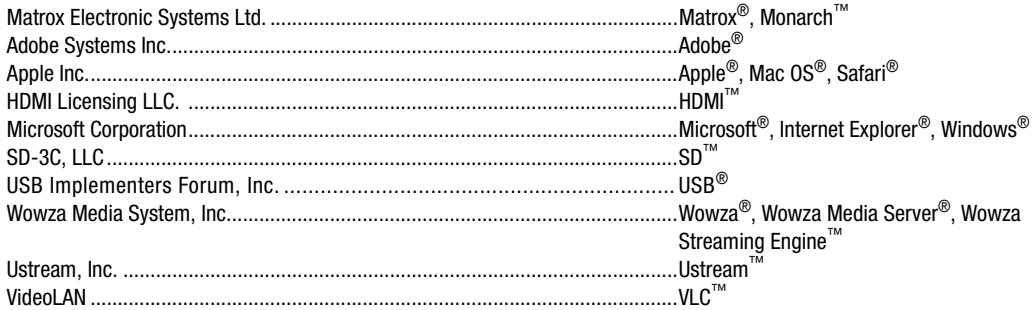

HDMI, the HDMI logo and High-Definition Multimedia Interface are trademarks or registered trademarks of HDMI Licensing LLC. All other nationally and internationally recognized trademarks and tradenames are hereby acknowledged.

[The hardware warranty for this product can be found at:](http://www.matrox.com/video/en/support/warranty/) http://www.matrox.com/video/en/support/warranty/

#### **Copyright © 2016 Matrox Electronic Systems Ltd. All rights reserved.**

**Disclaimer** Matrox Electronic Systems Ltd. reserves the right to make changes in specifications at any time and without notice. The information provided by this document is believed to be accurate and reliable. However, no responsibility is assumed by Matrox Electronic Systems Ltd. for its use; nor for any infringements of patents or other rights of third parties resulting from its use. No license is granted under any patents or patent rights of Matrox Electronic Systems Ltd.

Unauthorized recording or use of broadcast television programming, video tape, or other copyrighted material may violate copyright laws. Matrox Electronic Systems Ltd. assumes no responsibility for the illegal duplication, use, or other acts that infringe on the rights of copyright owners.

**Matrox Electronic Systems Ltd. 1055 St. Regis Blvd., Dorval, Quebec, Canada H9P 2T4 Tel: (514) 685-2630 Fax: (514) 685-2853 World Wide Web: <www.matrox.com>**

#### **Matrox Software License Agreement**

#### (HEREAFTER REFERRED TO AS LICENSE)

THIS IS A LEGAL AGREEMENT BETWEEN THE LICENSEE AND MATROX ELECTRONIC SYSTEMS LTD ("MATROX") CONCERNING THE USAGE OF THE MATROX SOFTWARE. BY DOWNLOADING, INSTALLING, COPYING, ACCESSING, CLICKING ON AN "ACCEPT" BUTTON, OR OTHERWISE USING THE SOFTWARE, THE LICENSEE AGREES TO THE TERMS OF THIS LICENSE. IF YOU ARE ACCEPTING THESE TERMS ON BEHALF OF YOUR COMPANY, ORGANIZATION, EDUCATIONAL INSTITUTION, OR AGENCY, INSTRUMENTALITY, OR DEPARTMENT OF THE FEDERAL GOVERNMENT AS ITS AUTHORIZED LEGAL REPRESENTATIVE, YOU REPRESENT AND WARRANT THAT YOU HAVE FULL AUTHORITY TO BIND LICENSEE TO THESE TERMS. IF YOU DO NOT AGREE TO THE TERMS OF THIS LICENSE, PLEASE RETURN YOUR MATROX PRODUCT. IF THE SOFTWARE WAS DOWNLOADED, DESTROY ALL COPIES OF THE SOFTWARE.

In this License "Software" refers to: any firmware, software, associated software components, media, printed materials, and "online" or electronic documentation related to Matrox products.

The Software is not sold, and instead is only licensed for use, strictly in accordance with this document. This License does not cover the sale of hardware, since it may not necessarily be sold as a package with the Software. This License sets forth the terms and conditions of the Software license only.

Any Software provided to Licensee is the copyrighted work of Matrox and/or third party software suppliers (if any). The present License does not give Licensee any intellectual property rights to the Software or its derivatives. The downloading and/or the use of any Software are subject to the following restrictions and limitations:

#### **LICENSES:**

If you are an end user, the "End User License" shall apply to you.

If you are an original equipment manufacturer (OEM), the "OEM License" shall apply to you.

#### **END USER LICENSE**

- 1 Licensee may install the Software on an unlimited number of computers owned or leased by Licensee in any location. The Software is subject to a restricted license therefore Licensee must use the Software on a single computer owned or leased by Licensee at a time, in conjunction with and for the purpose of, operating the Matrox hardware product. Use of the Software in conjunction with non-Matrox products is prohibited and not licensed hereunder. Licensee shall also have the right to make one copy of the Software in any computer-readable or printed form for back-up or archival purposes;
- 2 No right to recopy, publish, display, network, rent, loan, lend, assign, sell, distribute, license, sub-license, alter, modify, disassemble, de-compile, create derivative works or reverse engineer any Software in any manner whatsoever is hereby given, except as provided in this License. Violation may result in severe civil and/or criminal penalties, as violators will be prosecuted to the maximum extent possible;
- 3 Licensee agrees to treat the Software as confidential information, and shall protect said information by using the same degree of care Licensee uses to protect Licensee's own confidential information, but no less than a reasonable degree of care, to prevent the unauthorized use, dissemination, disclosure or publication of such, or to use this Software to: (i) develop inventions directly derived from confidential information to seek patent protection; (ii) assist in the analysis of Licensee's patents and patent applications; or (iii) modify Licensee's existing patents or patent applications;
- 4 Licensee may only provide and disclose parts of the Software to third parties who have a need-to-know for the purpose of installation, service integration and/or support of said Software within Licensee's product. In such event, Licensee may only disclose the relevant and necessary parts of the Software to permit the third party to accomplish his work provided that all such disclosures shall be subject to the terms and conditions of this License;
- 5 Licensee may not grant any sublicense, lease or other right in the Software to others;
- 6 Notwithstanding any other provision in this License, if Licensee provides any ideas, suggestions or recommendations to Matrox regarding the Licensed Software and/or Licensee's product ("Feedback"), Matrox is free to use and incorporate such Feedback in Matrox's products, without payment of royalties or other consideration to Licensee;
- 7 Licensee shall not have the right to alter or remove any Matrox or third party copyright, trademark or patent notices in the Software.

#### **OEM LICENSE**

Licensee may reproduce and distribute the Software only as an integral part of or incorporated in Licensee's product or as a standalone Software maintenance update for existing end users of Licensee's products, excluding any other standalone products, subject to these conditions:

- 1 This Software is subject to a restrictive license therefore it is licensed for use only in conjunction with the Matrox hardware product. Use of the Software in conjunction with non-Matrox products is prohibited and not licensed hereunder;
- 2 No right to recopy, publish, display, sell, network, rent, loan, lend, distribute, license, sub-license, alter, modify, disassemble, de-compile, create derivative works or reverse engineer any Software in any manner whatsoever is hereby given, except as provided in this License. Violation may result in severe civil and/or criminal penalties, as violators will be prosecuted to the maximum extent possible;
- 3 Licensee agrees to treat the Software as confidential information, and shall protect said information by using the same degree of care Licensee uses to protect Licensee's own confidential information, but no less than a reasonable degree of care, to prevent the unauthorized use, dissemination, disclosure or publication of such, or to use this Software to: (i) develop inventions directly derived from confidential information to seek patent protection; (ii) assist in the analysis of Licensee's patents and patent applications; or (iii) modify Licensee's existing patents or patent applications;
- 4 Licensee may only distribute the Software to Licensee's customers pursuant to a written license agreement. At a minimum such license shall safeguard Matrox's ownership rights to the Software and such agreement shall contain similar terms and obligations;
- 5 Licensee may only provide and disclose parts of the Software to third parties who have a need-to-know for the purpose of installation, service integration and/or support of said Software within Licensee's product. In such event, Licensee may only disclose the relevant and necessary parts of the Software to permit the third party to accomplish his work provided that all such disclosures shall be subject to the terms and conditions of this License;
- 6 Notwithstanding any other provision in this License, if Licensee provides any ideas, suggestions or recommendations to Matrox regarding the Licensed Software and/or Licensee's product ("Feedback"), Matrox is free to use and incorporate such Feedback in Matrox's products, without payment of royalties or other consideration to Licensee.
- 7 Licensee shall not have the right to alter or remove any Matrox or third party copyright, trademark or patent notices in the Software.

#### **GENERAL LICENSE TERMS: (APPLICABLE TO BOTH END-USERS & OEM'S)**

There are inherent dangers in the use of any software available for downloading on the Internet and Matrox cautions Licensee to ensure that Licensee completely understands the potential risks before downloading any of the Software. Licensee is solely responsible for adequate protection and backup of the data and equipment used in connection with any of the Software, and Matrox will not be liable for any damages that may be suffered in connection with use of the Software.

Licensee hereby acknowledges and agrees that this License, and all its terms and conditions, automatically applies, without other notice, to future updates of the Software, firmware, BIOS, drivers and associated utilities.

In addition, certain third party intellectual property may be provided with or included in the Software. The third party license terms accompanying such Software, found at http://www.matrox.com/video/licenses and if

applicable, in the license.txt file located in the root installation directory, will govern your use of such Software. Matrox does not warrant and is not liable for such third party intellectual property, or anything related thereto. Licensee acknowledges and agrees to comply with the terms of all applicable third party software licenses if any. Please be advised that the terms and conditions of third party license agreements may be updated from time to time. It is the Licensee responsibility to verify that the agreement listed is current and applicable. Please note that this list of third party licenses is not exhaustive and was determined according to Matrox's understanding and to the best of its knowledge.

PRE-RELEASE LICENSE EXCLUSION: If you are using a version of the licensed Software that is designated, without limitation, as an alpha, beta, engineering sample, preliminary or early access version of the Software, then; (a) the Software is deemed to be pre-release code (e.g. alpha or beta, engineering sample, preliminary, early access, etc.), which may not be fully functional and which Matrox may substantially modify in development of a commercial version, and for which Matrox makes no assurances that it will ever develop or make generally available in a commercial version, and (b) Licensee shall have the right to use the Software only for the duration of the pre-release term or until the commercial release, if any, of the Software, whichever is shorter. For clarity, a remedy to any bug, defect, error or fault in any pre-release version of the Software will absolutely require upgrading to a new version of the Software. Matrox reserves the right to change any content of this new version of the Software at its sole discretion.

#### **COPYRIGHT**

All title, including but not limited to copyrights, in and to the Software and any copies thereof are owned by Matrox or its suppliers. All title and intellectual property rights in and to the content which may be accessed through use of the Software is the property of the respective content owner and may be protected by applicable copyright or other intellectual property laws and treaties. This License grants you no rights to use such content. All rights not expressly granted are reserved by Matrox.

#### **DISCLAIMER OF WARRANTIES**

LICENSEE EXPRESSLY ACKNOWLEDGES AND AGREES THAT USE OF THE SOFTWARE IS AT LICENSEE'S SOLE RISK. THE SOFTWARE IS PROVIDED "AS IS" AND WITHOUT WARRANTY OF ANY KIND AND MATROX EXPRESSLY DISCLAIMS ALL WARRANTIES, EXPRESS AND IMPLIED, INCLUDING, BUT NOT LIMITED TO, THE IMPLIED WARRANTIES OF MERCHANTABILITY, FITNESS FOR A PARTICULAR PURPOSE AND NON-INFRINGEMENT OF ITS SOFTWARE AND ANY THIRD PARTY INTELLECTUAL PROPERTY. MATROX DOES NOT WARRANT THAT THE CONTENTS OF THE SOFTWARE WILL MEET LICENSEE'S REQUIREMENTS, OR THAT THE OPERATION OF THE SOFTWARE WILL BE UNINTERRUPTED OR ERROR-FREE, OR THAT DEFECTS IN THE SOFTWARE WILL BE CORRECTED. THE ENTIRE RISK ASSOCIATED WITH THE USE OF THE SOFTWARE IS ASSUMED BY LICENSEE. FURTHERMORE, MATROX DOES NOT WARRANT OR MAKE ANY REPRESENTATIONS REGARDING THE USE OR THE RESULTS OF THE USE, OF THE SOFTWARE OR ANY THIRD PARTY INTELLECTUAL PROPERTY IN TERMS OF ITS CORRECTNESS, ACCURACY, RELIABILITY, CURRENTNESS, OR OTHERWISE. SHOULD THE CONTENTS OF THE SOFTWARE PROVE DEFECTIVE, LICENSEE ASSUMES THE ENTIRE COST OF ALL NECESSARY SERVICING, REPAIR OR CORRECTION. SOME JURISDICTIONS DO NOT ALLOW THE EXCLUSION OF IMPLIED WARRANTIES, SO THE ABOVE EXCLUSION MAY NOT APPLY TO LICENSEE.

LICENSEE ACKNOWLEDGES AND AGREES THAT LICENSEE IS SOLELY RESPONSIBLE FOR DETERMINING WHETHER ANY THIRD PARTY PATENT OR COPYRIGHT LICENSES, INCLUDING BUT NOT LIMITED TO VARIOUS AUDIO AND VISUAL STANDARDS, ARE NECESSARY TO USE, IMPLEMENT OR DISTRIBUTE THIS PRODUCT, WHICH INCLUDES ANY OR ALL SOFTWARE OR HARDWARE. LICENSEE IS RESPONSIBLE TO ADVISE LICENSEE'S CUSTOMERS OF THE LIMITATIONS PROVIDED HEREIN.

#### **LIMITATION OF LIABILITY**

UNDER NO CIRCUMSTANCES SHALL MATROX, ITS SISTER COMPANIES, ITS SUBSIDIARIES BE LIABLE FOR ANY DIRECT, INDIRECT, PUNITIVE, INCIDENTAL, SPECIAL, OR CONSEQUENTIAL DAMAGES THAT RESULT FROM THE USE OF, OR INABILITY TO USE, THE SOFTWARE. THIS LIMITATION APPLIES

WHETHER THE ALLEGED LIABILITY IS BASED ON CONTRACT, TORT, NEGLIGENCE, STRICT LIABILITY, OR ANY OTHER BASIS, EVEN IF MATROX HAS BEEN ADVISED OF THE POSSIBILITY OF SUCH DAMAGE. BECAUSE SOME JURISDICTIONS DO NOT ALLOW THE EXCLUSION OR LIMITATION OF INCIDENTAL OR CONSEQUENTIAL DAMAGES, MATROX'S LIABILITY IN SUCH JURISDICTIONS SHALL BE LIMITED TO THE MINIMUM REQUIRED BY LAW.

UNAUTHORIZED USE. THIS SOFTWARE RELATED THERETO ARE NOT DESIGNED, INTENDED, AUTHORIZED OR WARRANTED TO BE SUITABLE FOR USE OR RESALE IN ANY TYPE OF SYSTEM OR OTHER APPLICATIONS RELATED TO, HAZARDOUS OR POTENTIALLY HAZARDOUS ENVIRONMENTS OR APPLICATIONS REQUIRING HIGH-AVAILABILITY OR FAIL-SAFE PERFORMANCE, WHERE PERSONAL INJURY OR DEATH MAY OCCUR, SUCH AS MEDICAL SYSTEMS, LIFE SUSTAINING, LIFE SAVING SYSTEMS, OPERATION OF NUCLEAR FACILITIES, AIRCRAFT NAVIGATION OR COMMUNICATION SYSTEMS, AIR TRAFFIC CONTROL, PUBLIC WORKS, WEAPONS SYSTEMS, OR ANY OTHER APPLICATION IN WHICH THE FAILURE OF A PRODUCT COULD LEAD TO PROPERTY DAMAGE, ENVIRONMENTAL DAMAGE, OR PERSONAL INJURY. LICENSEE WILL NOT USE, OR PERMIT TO BE USED, THE PRODUCTS FOR SUCH HIGH-AVAILABILITY, FAIL-SAFE OR CRITICAL APPLICATIONS AND FURTHER, LICENSEE AGREES TO INDEMNIFY, DEFEND AND HOLD HARMLESS MATROX AND ITS MANAGERS, DIRECTORS, OFFICERS, EMPLOYEES, AGENTS, AFFILIATES, SUCCESSORS, ASSIGNS AND ITS 3RD PARTY SUPPLIERS FROM AND AGAINST ANY ACTION, SUIT, PROCEEDING, COST, EXPENSE, DAMAGES, AND LIABILITY (INCLUDING, BUT NOT LIMITED TO, REASONABLE ATTORNEYS' FEES) ARISING OUT OF, OR RELATED TO, THE BREACH OF LICENSEE'S OBLIGATIONS RELATED HERETO, EVEN IF SUCH CLAIM ALLEGES THAT MATROX WAS NEGLIGENT REGARDING THE DESIGN OR MANUFACTURE OF THE SOFTWARE.

DISCLAIMER OF WARRANTIES AND LIMITATION OF LIABILITIES FOR THIRD PARTY SOFTWARE INCLUDED WITH OR IN THE SOFTWARE. ALL THIRD PARTY SOFTWARE INCLUDED WITH THE SOFTWARE IS PROVIDED ON AN "AS IS" BASIS. MATROX AND ITS 3RD PARTY SUPPLIERS MAKE NO WARRANTY TO LICENSEE, WHETHER EXPRESS OR IMPLIED, INCLUDING WITHOUT LIMITATION THE IMPLIED WARRANTIES OF MERCHANTABILITY AND FITNESS FOR A PARTICULAR PURPOSE AND NON-INFRINGEMENT, REGARDING ANY THIRD PARTY SOFTWARE, OR ITS USE AND OPERATION ALONE OR IN COMBINATION WITH LICENSEE PRODUCTS. NEITHER LICENSEE, NOR ITS EMPLOYEES, AGENTS, OR DISTRIBUTORS HAVE ANY RIGHT TO MAKE ANY OTHER REPRESENTATION, WARRANTY OR PROMISE WITH RESPECT TO ALL THIRD PARTY SOFTWARE INCLUDED WITH THE SOFTWARE.

MATROX HAS NO OBLIGATION TO INDEMNIFY, DEFEND OR HOLD LICENSEE HARMLESS FROM AND AGAINST ANY CLAIM THAT ANY THIRD PARTY SOFTWARE INFRINGES ANY THIRD PARTY PATENT, COPYRIGHT, TRADEMARK OR OTHER INTELLECTUAL PROPERTY RIGHT. LICENSEE WILL PROMPTLY NOTIFY MATROX IN WRITING OF ANY SUCH CLAIM.

MATROX HAS NO OBLIGATION TO INDEMNIFY, DEFEND OR HOLD LICENSEE HARMLESS FROM AND AGAINST ANY CLAIMS OF INFRINGEMENT OF INTELLECTUAL PROPERTY THAT READS UPON OR IS INFRINGED BY A GENERALLY RECOGNIZED AUDIO, VIDEO, TECHNOLOGY OR PATENT STANDARD OR RECOMMENDATIONS, INCLUDING WITHOUT LIMITATION AVC/H.264, IEEE 1394, JPEG, JPEG2000 AND MPEG-4.

IN ANY EVENT, MATROX'S TOTAL CUMULATIVE LIABILITY TO LICENSEE FOR ANY AND ALL CAUSE OF ACTION SHALL BE LIMITED TO THE AGGREGATE OF ALL AMOUNTS PAID BY LICENSEE TO MATROX, DURING THE TWELVE (12) MONTH PERIOD PRIOR TO OBTAINING A FINAL, NONAPPEALABLE JUDGMENT OR \$50,000.00 USD, WHICHEVER IS LOWER. THE FOREGOING LIMITATIONS WILL APPLY EVEN IF THE ABOVE STATED REMEDY FAILS OF ITS ESSENTIAL PURPOSE.

#### **TERMINATION**

This License will automatically terminate if Licensee fails to comply with any of the terms and conditions hereof. In such event, Licensee must destroy all copies of the Software and all of its component parts. Matrox reserves the right to terminate this License without prejudice to any additional recourses Matrox may have against Licensee if Licensee violates any of this Licenses' terms and conditions.

Matrox will not, by reason of the termination of this License, be liable for compensation, reimbursement or damages on account of the loss of prospective profits on anticipated sales, or on account of expenditures, investments, leases, or commitments in connection with the Licensee's business or goodwill or otherwise. If Licensee commences or participates in any legal proceeding against Matrox then Matrox may, in its sole discretion, suspend or terminate all license grants and any other rights provided under this License during the pendency of such legal proceedings.

#### **MISCELLANEOUS**

If any provision of this License is inconsistent with, or cannot be fully enforced under, the law, such provision will be construed as limited to the extent necessary to be consistent with and fully enforceable under the law. This License is the final, complete and exclusive agreement between the parties relating to the subject matter hereof, and supersedes all prior or contemporaneous understandings and agreements relating to such subject matter, whether oral or written. This License may only be modified in writing signed by an authorized officer of Matrox. Licensee agrees that it will not ship, transfer or export the Software into any country, or use the Software in any manner, prohibited by the United States Bureau of Industry and Security and shall fully comply with all United States relevant export laws, restrictions or regulations and any other applicable export and import laws.

Controlling Law. The validity, performance and construction hereof shall be governed by and interpreted in accordance with the laws of the Province of Quebec. Both parties hereby irrevocably submit to the exclusive jurisdiction of the Courts of the district of Montreal, Province of Quebec, Canada with regard to any dispute arising out of or in connection with this License.

Additional information may be available on the Matrox website. If used, this site may contain other proprietary notices and copyright information, the terms of which must also be observed and followed.

The failure of Matrox to enforce at any time any of the provisions of this License, or the failure to require at any time performance by the Licensee of any of the provisions of this License, shall in no way be construed to be a present or future waiver of such provisions, nor in any way affect the right of Matrox to enforce each and every such provision thereafter.

Any and all articles and/or sections which by their nature are required to survive termination of this License shall survive.

ANY INTERPRETATION OF THE CONTENTS, RIGHTS AND OBLIGATIONS OF THE CONTENTS OF THIS NOTICE AND/OR MATROX WEB SITE SHALL BE INTERPRETED IN ACCORDANCE WITH THE LAWS OF QUEBEC.

All rights reserved by Matrox.

Matrox reserves the right to change Software specification without notice. All intellectual property, including without limitation, trademarks and copyrights are the property of their respective owners and any unauthorized use thereof is strictly prohibited.

COPYRIGHT © 2015 Matrox is a trademark of Matrox Electronic Systems Ltd.

Your notes

# **Contents**

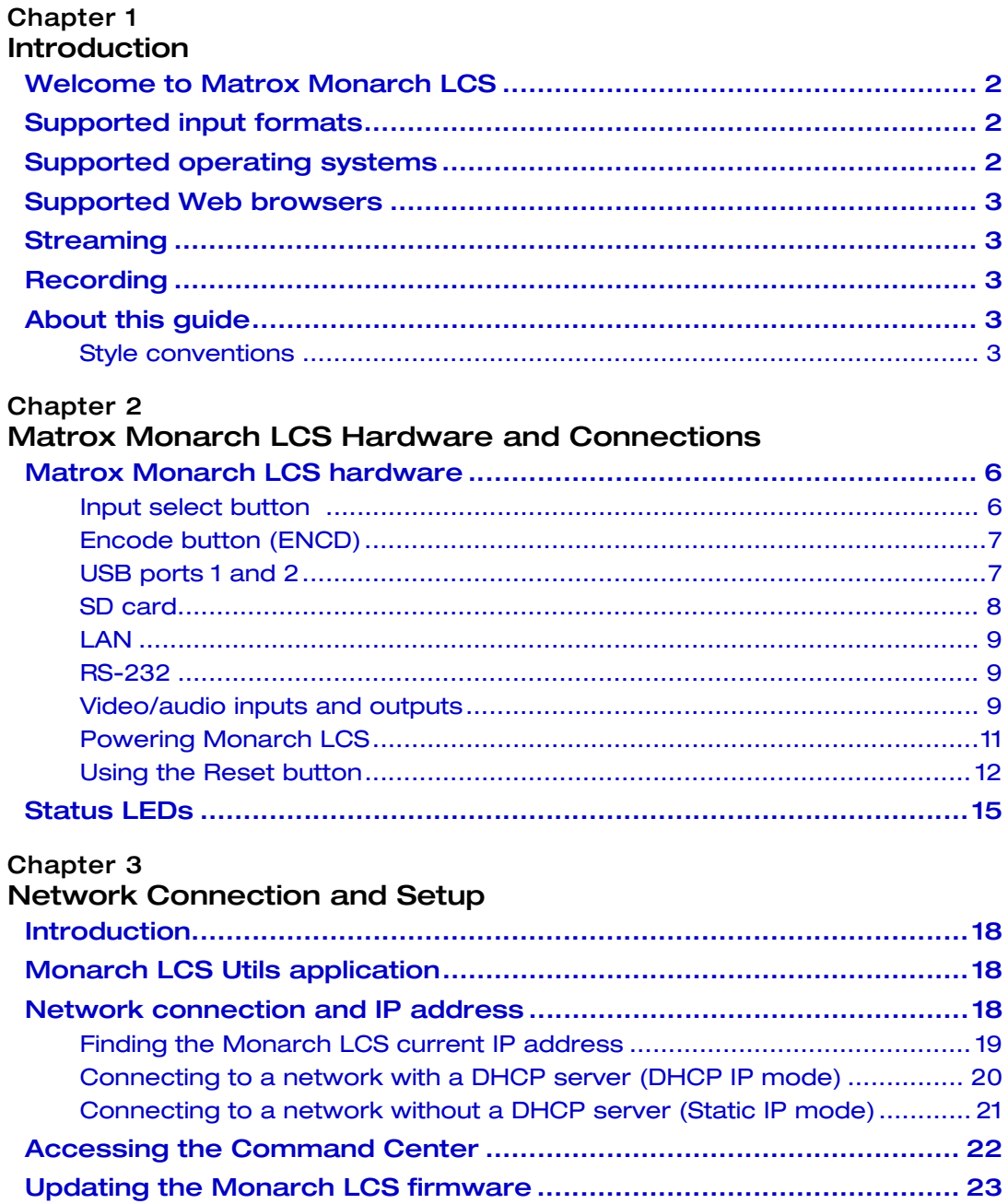

viii

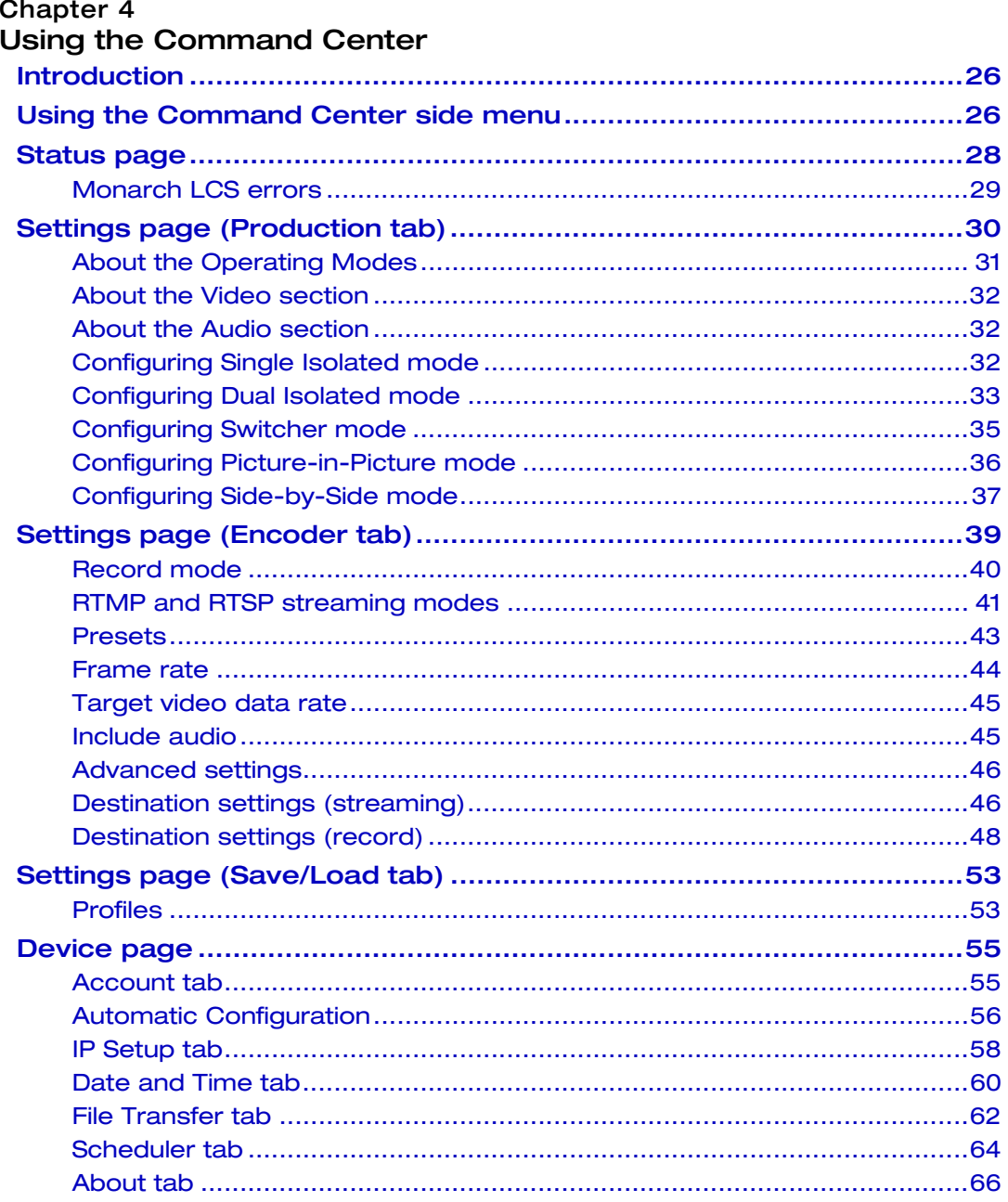

Appendix A

**Contents** 

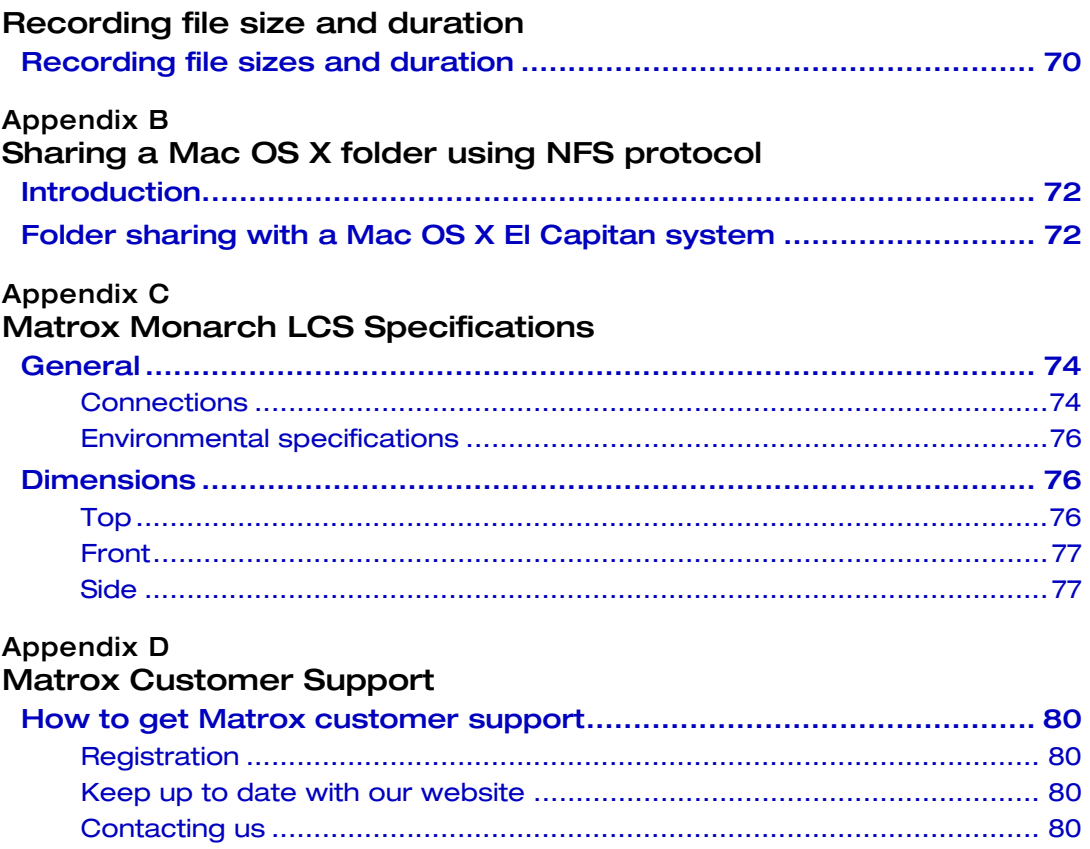

 $i\mathbf{x}$ 

## Your notes

x

# 1

## Introduction

<span id="page-12-1"></span><span id="page-12-0"></span>This chapter lists the Monarch LCS supported input formats, system requirements, and describes the Monarch LCS documentation.

## <span id="page-13-0"></span>Welcome to Matrox Monarch LCS

The Matrox Monarch LCS is a reliable, standalone network appliance that is simple to set up and integrate into any open Video Management System (VMS) or Lecture Management System (LMS). Monarch LCS lets you easily define profiles for live streamed and recorded lectures by mixing camera and presentation material from SDI and HDMI sources. Once configured, this versatile H.264 encoding appliance can be operated by anyone at the push of a button. For a full overview of the Monarch LCS, please refer to our website here: *[http://www.matrox.com/video/en/products/monarch\\_lcs/#close](http://www.matrox.com/video/en/products/monarch_lcs/#close)*.

## <span id="page-13-3"></span><span id="page-13-1"></span>Supported input formats

Matrox Monarch LCS supports the following video input formats:

- 1920  $\times$  1080p at 25/29.97/30/50/59.94/60 fps
- 1920  $\times$  1080i at 25/29.97 fps
- 1280  $\times$  720p at 50/59.94/60 fps
- $720 \times 576$  i at 25 fps (SDI only)
- $720 \times 486$ i at 29.97 fps (SDI only)

## <span id="page-13-2"></span>Supported operating systems

The Matrox Monarch LCS Utils application is used to perform firmware updates and acquire the device network IP address when connected to a network with a DHCP server. The application supports the following operating systems:

- Mac OS X El Capitan.
- Microsoft Windows 8.1 (64-bit).

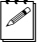

Note You must have Microsoft .NET Framework installed. This release was tested with the latest version: <http://www.microsoft.com/en-ca/download/>

[Other operating systems may work but have not been fully validated through](mailto:MonarchLCSSupport@matrox.com)  internal testing. Before trying another operating system, please contact [MonarchLCSSupport@matrox.com with any questions.](mailto:MonarchLCSSupport@matrox.com)

## <span id="page-14-0"></span>Supported Web browsers

Matrox Monarch LCS has been tested for use with the following Web browsers:

- Microsoft Internet Explorer.
- Apple Safari.

Other browsers may work but have not been fully validated through internal testing.

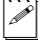

 $\mathscr{P}|$  **Note** If you experience display issues in the Command Center when using Monarch LCS with Internet Explorer (11 or higher), disable Compatibility View and set the Document mode to Edge:

- **1** From Internet Explorer, go to **Tools > Compatibility View Settings**, clear **Display intranet sites in Compatibility View**, and then click **Close**.
- **2** Press **F12** to open the developer tools interface, select **Edge (default)** from the document mode drop-down menu, and then press **F12** to close the tools.

The Command Center should now display properly.

## <span id="page-14-1"></span>Streaming

Monarch LCS provides streaming settings for using RTSP and RTMP streaming protocols for use on media servers, video players and Content Delivery Networks (CDNs).

## <span id="page-14-2"></span>Recording

Monarch LCS provides settings for recording your input source for video on demand (VOD), high-quality editing, and archiving/previewing purposes.

## <span id="page-14-3"></span>About this guide

This guide provides you with information about connecting and using your Matrox Monarch LCS device.

#### <span id="page-14-4"></span>Style conventions

The following style conventions are used in this guide:

- The names of files, folders, and documents appear in *italics*. For example:
	- $-$  The data is stored in the *Sample.mov* file.
	- $-$  The file is located in the *Clips* folder.
	- $-$  Please refer to your *Matrox Monarch LCS Release Notes*.
- Menus and commands that you need to choose are displayed in the form **Menu > Command**. For example, **File > Save** means click **File** in the menu bar, and then click **Save** in the menu that appears.

Your notes

# 2

## <span id="page-16-1"></span><span id="page-16-0"></span>Matrox Monarch LCS Hardware and **Connections**

This chapter describes the Matrox Monarch LCS connections (video/audio, LAN, and recording), buttons, status LEDs, and shows how to power and reset Monarch LCS.

## <span id="page-17-0"></span>Matrox Monarch LCS hardware

This section explains the Matrox Monarch LCS hardware components. For hardware technical specifications, see [Appendix C, "Matrox Monarch LCS](#page-84-2)  [Specifications](#page-84-2)."

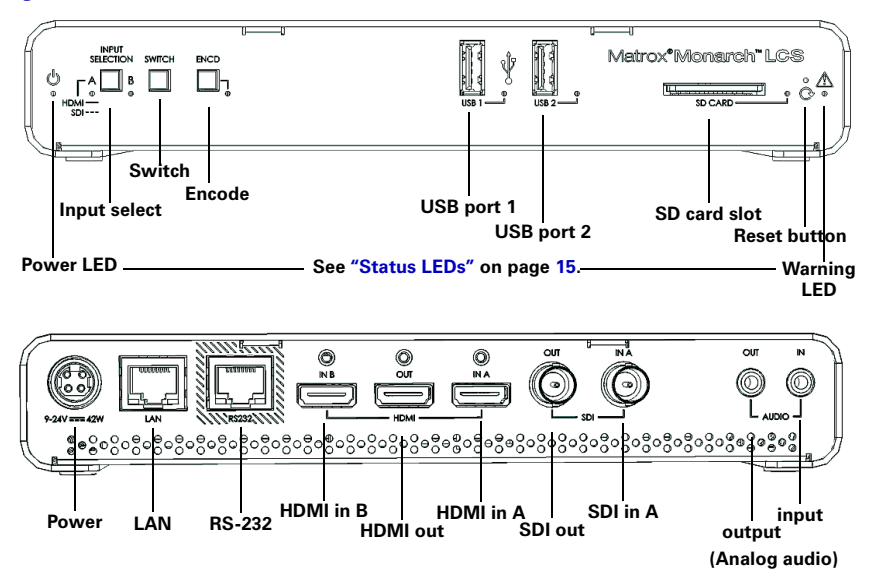

### <span id="page-17-1"></span>Input select button

With the **Input select** button, you can select from either an HDMI or SDI input source, and an LED illuminates indicating which source is in use. You can also select the input source in the Command Center.

**Important** While streaming or recording, any attempt to switch between inputs by pressing the **Input select** button will not have any effect, whether or not the front panel buttons have been disabled. This is the case only for the **Input select** button; however, clicking the **Lock** button in the Command Center disables all three buttons.

## <span id="page-18-0"></span>Encode button (ENCD)

The **ENCD** button functionality depends on the encoding mode you have selected for each channel in the Command Center. Press the **ENCD** button to start streaming or recording your selected input source(s) to the media or location specified in the Command Center.

Pressing the **ENCD** button starts the streaming or recording. When streaming or recording, the **ENCD** LED flashes. Press the **ENCD** button again to stop streaming/recording.

You can also use the control buttons in the Command Center to control the Monarch LCS device.

**Note** The **ENCD** button activates when you release the button. If you want to start/stop streaming and/or recording on both channels at the same time, press and hold the **ENCD** button. You can also start/stop both channels at once in the Command Center (see ["Using the Command Center side menu" on page](#page-37-2) 26).

**ENCD** button use differs depending on whether you are recording, or the stream mode you selected in the Command Center:

- **RTSP mode** If Monarch LCS is set to stream in RTSP mode, the channel's LED will be on (solid). The unit delivers stream data once the **ENCD** button is pressed, and then the **ENCD** LED flashes, but the data will only start to stream when a client connects to Monarch LCS using the RTSP streaming protocol. Pressing the **ENCD** button enables a connection to the Monarch device, and pressing it again will sever the connection and the LED will return to the solid lit state.
- **RTMP mode** If Monarch LCS is set to stream in RTMP mode, press the **ENCD** button to begin streaming your input source to the stream destination specified in the stream settings.
- **Record mode** If the Monarch LCS is set to record, press the **ENCD** button to begin recording your input source(s) to either an SD card, a USB device, or a network folder, as specified in the record settings.

For information on specifying your settings, see ["Settings page \(Encoder tab\)" on](#page-50-1)  [page](#page-50-1) 39.

## <span id="page-18-2"></span><span id="page-18-1"></span>USB ports 1 and 2

Use the USB ports to connect a USB 2.0 or 3.0 media device for recording the source connected to one of the Monarch LCS inputs. To select USB port 1 or 2 as the recording destination, see ["Settings page \(Encoder tab\)" on page](#page-50-1) 39.

Please note the following about using USB devices:

• Monarch LCS writes to all USB devices (including USB 3.0 devices) at USB 2.0 speeds.

- The performance of USB keys or "thumb drives" varies. Many of these devices are optimized for "read" operations, while the Monarch LCS requires sustained "write" capabilities. For best results, especially at higher recording data rates, powered USB drives are recommended. In some cases, SD cards may be more suitable when small portable media is required.
- Monarch LCS supports USB devices with FAT32 or NTFS file systems. Media may need to be reformatted if not recognized by the Monarch.
- USB devices with password protection are not supported.
- It may take a few seconds for Monarch LCS to detect a newly connected USB device (verified on the **Status** page—see ["Status page" on page](#page-39-1) 28).
- For USB 3.0 hard drives without a dedicated power supply, Monarch LCS may not be able to sufficiently power more than one USB 3.0 drive at a time.
- When a recording is stopped, it may take a few moments for Monarch LCS to finalize the file, during which the USB LED continues to flash. To avoid corrupted video files, do not remove the USB device when its LED is flashing.
- Connecting a USB device to USB port 2 and then performing a device reboot allows you to save the Monarch's current IP address and status as a text file (see ["Device reboot" on page](#page-24-0) 13).
- Connecting a USB device to USB port 2 and then performing a factory reset allows you to load pre-configured Monarch settings.

#### <span id="page-19-0"></span>SD card

Use the SD card slot for recording the source connected to one of the Monarch LCS inputs to an SD card. Monarch LCS supports SD and SDHC cards with FAT32 or NTFS file systems. To ensure that your SD card is fast enough to record at higher bit rates, we recommend using an SD card with a Class 10 speed rating. To select the SD card slot as the recording destination, see ["Settings page](#page-50-1)  [\(Encoder tab\)" on page](#page-50-1) 39.

#### **Remarks**

- It may take a few seconds for Monarch LCS to detect a newly inserted SD card.
- When a recording is stopped, the SD card LED continues to flash while the Monarch LCS finalizes the file. It is recommended to not remove the SD card when its LED is flashing.
- SD cards with password protection are not supported.

## <span id="page-20-0"></span>LAN

The LAN port is an auto-sensing 10/100/1000 Base-T Ethernet port used to connect Monarch LCS to an Ethernet network via a standard RJ-45 Ethernet cable. For information on how to connect to a network, see [Chapter 3, "Network](#page-28-2)  [Connection and Setup".](#page-28-2)

#### <span id="page-20-1"></span>RS-232

The RS-232 port is currently for internal use only.

#### <span id="page-20-2"></span>Video/audio inputs and outputs

Matrox Monarch LCS supports both SD (SDI only) and HD video signals, and auto-detects input source information; however, it does not support upscaling the input source for streaming or recording.

 $\mathscr{P}$  Note If you apply the channel settings before the input is connected, and the actual input resolution or frame rate is smaller than the resolution or frame rate you specified in the channel settings, the Monarch will stream/record at the input resolution/frame rate since upscaling is not supported. However, the **Status** page will display the previously selected encoding resolution/frame rate, and not the actual input resolution/frame rate.

#### HDMI out

Provides a preview of the selected SDI or HDMI input. For audio, you have the following options:

- Use the first pair of embedded HDMI audio channels.
- Use the first pair of embedded SDI audio channels.
- Use the analog pair.

For more information, see ["About the Audio section" on page](#page-43-3) 32.

To display your input source, your monitor must support the input resolution. If your monitor does not, an error message will appear. For supported resolutions, see ["HDMI in A and B"](#page-20-3) and ["SDI in".](#page-21-0)

**Note** While SD resolutions are not supported at the HDMI output, if the SDI input is SD, the HDMI output will display a "windowboxed" version of the picture in HD.

#### <span id="page-20-3"></span>HDMI in A and B

Provides an input for HD HDMI video (YUV or RGB) from a digital HDMI device for streaming and recording. For information on supported HDMI input formats, see ["Supported input formats" on page](#page-13-3) 2.

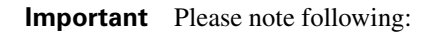

- Before starting a session, it is recommended to unplug an input cable connected to an unused input. An invalid signal can affect production (the session).
- When using HDMI video, it is recommended to first use HDMI Input A.

Monarch LCS supports the first two channels of uncompressed embedded audio from the HDMI input source for streaming and recording. HDCP and SD sources are not supported on this input. You can monitor the HDMI input source by connecting an HDMI monitor to Monarch LCS' HDMI output. To select whether to stream and record the first two audio channels present in the HDMI input or the audio connected to the Monarch LCS analog audio input, see ["About the](#page-43-3)  [Audio section" on page](#page-43-3) 32.

#### SDI out

Provides a preview of the selected SDI or HDMI input. For audio, you have the following options:

- Use the first pair of embedded HDMI audio channels.
- Use the 16 SDI audio channels.
- Use the analog pair.

**Note** For more information, see ["About the Audio section" on page](#page-43-3) 32.

To monitor your input source, the SDI monitor must support the video input format.

#### <span id="page-21-0"></span>SDI in

Provides an input for SDI video (YUV only) from an SDI device for streaming and recording. For information on supported SDI input formats, see ["Supported](#page-13-3)  [input formats" on page](#page-13-3) 2.

Monarch LCS supports the first two channels of uncompressed embedded audio from the SDI input source for streaming and recording. You can monitor the SDI input source by connecting an SDI monitor to Monarch LCS' SDI output. To select whether to stream and record the first two audio channels present in the SDI input or the audio connected to the Monarch LCS analog audio input, see ["About the Audio section" on page](#page-43-3) 32.

#### AUX

The AUX connector is currently for internal use only.

#### Analog audio output

Provides an unbalanced stereo analog audio output for monitoring the audio selected as the audio input source.

**Note** There may be a slight offset between the HDMI, SDI and analog outputs. Offsets can vary based on the source and operating mode.

#### Analog audio input

Allows you to input an unbalanced stereo analog audio source for streaming and recording. To select whether to stream and record the first two audio channels present in the selected video input or the audio connected to the Monarch LCS analog audio input, see ["About the Audio section" on page](#page-43-3) 32.

## <span id="page-22-1"></span><span id="page-22-0"></span>Powering Monarch LCS

Power the Monarch LCS device using an AC outlet via the external power supply and a power cord. When power is supplied to Monarch LCS, the Power  $($ ( $\cdot$ )) LED goes on, and the device begins a power-up sequence during which various LEDs will flash on and off. The Warning LED  $(\wedge)$  will begin to flash early during the boot up sequence, and once it stops flashing, the Monarch LCS is ready for use.

**Note** The Warning LED  $(\wedge)$  may remain on if there is an error condition (see ["Status page" on page](#page-39-1) 28 for more information).

To power off Monarch LCS, disconnect Monarch LCS from the power source. For power specifications, see [Appendix C, "Matrox Monarch LCS](#page-84-2)  [Specifications](#page-84-2)".

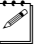

**Note** When the device is powered off, all current settings are maintained and any logged errors are cleared (see ["Monarch LCS errors" on page](#page-40-1) 29).

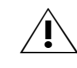

**Caution** When disconnecting the power supply from Monarch LCS, make sure that you slide back the casing on the connector to release the locking mechanism.

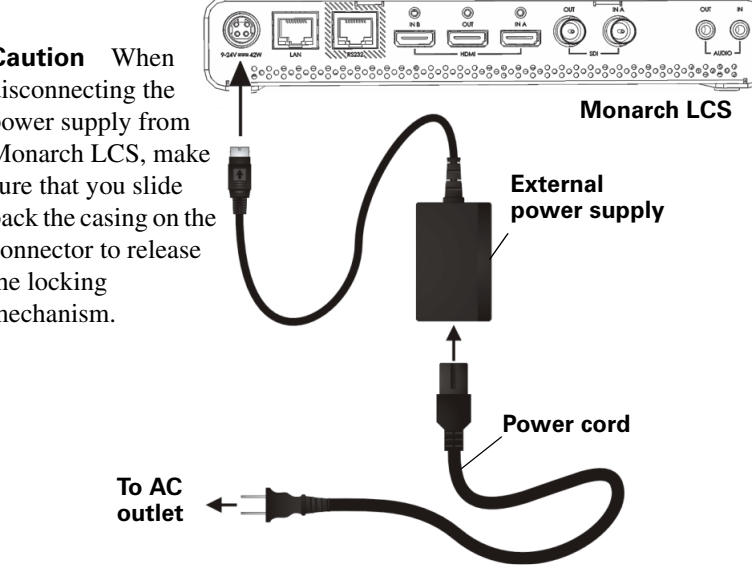

## <span id="page-23-1"></span><span id="page-23-0"></span>Using the Reset button

You can use the Monarch LCS Reset button to reboot the device (quick button press), or reset the device to factory defaults (long press of at least five seconds).

In addition to the typical reasons for rebooting the Monarch (fixing errors or other issues), a reboot (see ["Device reboot" on page](#page-24-0) 13) also saves the Monarch's IP address and status (see ["Status page" on page](#page-39-1) 28) to a connected USB device (USB port 2) as a text file. This is a convenient way to find the Monarch's IP address.

A reset allows you to switch to a Static IP (see ["Switch to Static IP mode" on](#page-24-1)  [page](#page-24-1) 13), or load pre-configured Monarch settings from a configuration file on a USB device connected to USB port 2(see "Automatic Configuration" on page 46).

#### **Remarks**

- The Reset button is recessed in order to prevent unintended activation. Use a straightened paper clip, or similar device, to press the Reset button.
- A power cycle of the Monarch LCS performs a simple reboot, not a reset to factory defaults.
- When using the Reset button, any saved profiles for streaming and recording are maintained, and all logged errors are cleared (se[e"Monarch LCS errors"](#page-40-1)  [on page](#page-40-1) 29).

• Holding the Reset button pressed for more than five seconds will reset the device to factory defaults.

#### <span id="page-24-2"></span><span id="page-24-0"></span>Device reboot

When performing a device reboot, all current settings are maintained, including the IP mode (DHCP or Static) that was set prior to the reboot.

**Note** To reboot the device and switch to Static IP mode, see "Switch to Static [IP mode" on page](#page-24-1) 13".

If you have a USB device connected to USB port 2 on the Monarch device, the Monarch's current IP address and status is saved to the USB device as a text file. This is a convenient way to find the Monarch's IP address.

To reboot Monarch LCS, do one of the following:

- Using a paper clip, press the recessed pinhole Reset button on the front of the device.
- Open the Matrox Monarch LCS Utils application, select the Monarch LCS device you wish to reboot, and then click **Reboot Selected**.

During a standard boot up sequence, various LEDs will flash on and off. The Warning  $(\wedge)$  LED will begin to flash early during the boot up sequence, and once it stops flashing, the Monarch LCS is ready for use.

#### <span id="page-24-3"></span><span id="page-24-1"></span>Switch to Static IP mode

You can switch your Monarch LCS device to Static IP mode by pressing the **ENCD** button while the Encoder LED flashes during the power-up sequence.

- **1** Press the Reset button on the device to initiate a device reboot. During the power-up sequence (see ["Powering Monarch LCS" on page](#page-22-0) 11), the Encoder LED flashes for three seconds.
- **2** Press the **ENCD** button on the device while the Encoder LED is flashing. This sets the device to Static IP mode and the Static IP address to its default address (169.254.1.11).

The device is ready when the Warning  $(\wedge)$  LED stops flashing; however, the Warning LED ( $\bigwedge$ ) may remain on if there is an error condition (see "Status") [page" on page](#page-39-1) 28 for more information).

#### <span id="page-25-0"></span>Reset to factory defaults

When resetting Monarch LCS using this method, all Monarch LCS settings reset to factory defaults, the device password resets to *admin*, and the device powers up in DHCP IP mode for connecting to a network with a DHCP server, such as a router. To switch the device to Static IP mode after performing a factory reset, see ["Switch to Static IP mode" on page](#page-24-1) 13.

You can also use a factory reset to load pre-configured Monarch LCS settings from a configuration file. For more information, see "Automatic Configuration" on page 46).

To reset Monarch LCS to factory defaults, press and hold the Reset button on the device for at least five seconds. The device begins a power-up sequence during which various LEDs will flash on and off. The Warning  $(\wedge)$  LED will begin to flash early during the boot up sequence, and once it stops flashing, the Monarch LCS is ready for use.

The Warning LED ( $\bigwedge$ ) may remain on if there is an error condition (see "Status [page" on page](#page-39-1) 28 for more information.

## <span id="page-26-0"></span>Status LEDs

This section explains the Monarch LCS status LEDs.

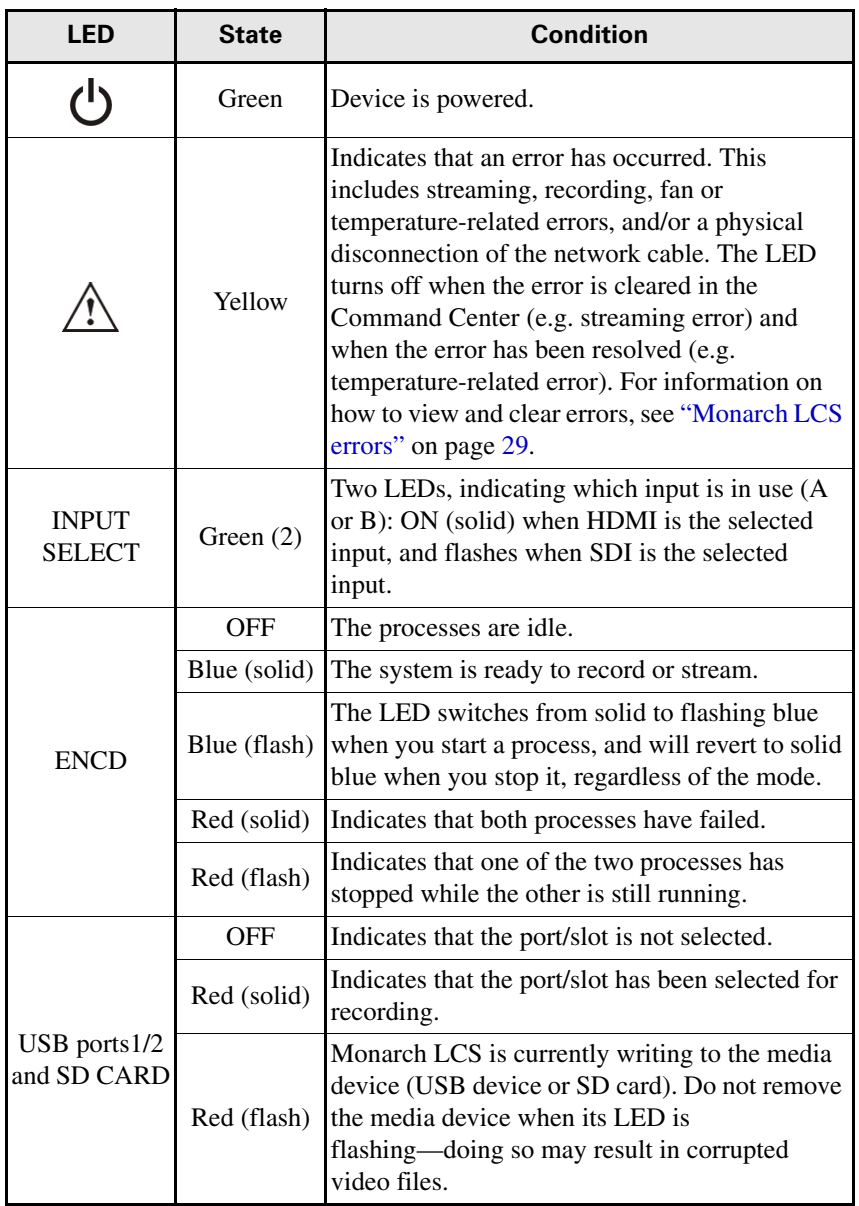

Your notes

# 3

## <span id="page-28-2"></span><span id="page-28-1"></span><span id="page-28-0"></span>Network Connection and Setup

This chapter explains how to connect Monarch LCS to a network, and how to obtain the Monarch LCS IP address to access the Monarch LCS Command Center. It also explains how to update the Monarch LCS firmware.

## <span id="page-29-0"></span>Introduction

The network connection and setup instructions depend on whether you'll be connecting Monarch LCS on a network with a DHCP server, such as through a router, or a network without a DHCP server.

If connecting to a network with a DHCP server, Monarch LCS must be set to DHCP IP mode. If your network does not have a DHCP server, Monarch LCS must be set to Static IP mode. By default, Monarch LCS is set to DHCP IP mode. Once connected to a network, the stream and record settings are specified using the Monarch LCS Command Center.

To access the Command Center, you can enter the network IP address of your Monarch LCS device or use the Monarch LCS Utils application. When connecting to a network with a DHCP server, the Monarch LCS IP address is assigned by the DHCP server. In this case, you can use the Matrox Monarch LCS Utils application to find the Monarch LCS IP address. When connecting to a network without a DHCP server, you must assign a static IP address to Monarch LCS. A default IP address is provided when in Static IP mode.

## <span id="page-29-1"></span>Monarch LCS Utils application

The Monarch LCS Utils application is available for both Mac OS and Windows systems, and you can use it to do the following:

- Identify Monarch devices on a network and list their IP addresses.
- Open the Monarch LCS web based UI (Command Center) by double-clicking an identified device on the displayed list.
- Update Monarch LCS firmware (see ["Updating the Monarch LCS firmware"](#page-34-0)  [on page](#page-34-0) 23).
- Reboot Monarch devices (see ["Device reboot" on page](#page-24-2) 13).

**Important** It is not recommended to simultaneously update the same Monarch device using more than one instance of the Monarch LCS Utils. Do not sever the network connection during the update process.

## <span id="page-29-2"></span>Network connection and IP address

This section explains how to connect Monarch LCS to a network with or without a DHCP server, and describes how to acquire the Monarch LCS IP address.

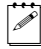

**Note** If you switch the network connection while Monarch LCS is powered and the switch results in Monarch LCS getting a new network IP address, you must power cycle the device to apply the new IP address. To power cycle the device, use the Reset button on the Monarch LCS device (see ["Using the Reset](#page-23-1)  [button" on page](#page-23-1) 12).

## <span id="page-30-0"></span>Finding the Monarch LCS current IP address

You must know your Monarch device's IP address to access the Command Center. There are three ways to find the Monarch LCS current IP address:

- You can see it displayed on an HDMI monitor at device boot up.
- You can have it automatically saved to a connected USB device when rebooting the Monarch LCS.
- Use the Monarch LCS Utils application to view all connected Monarch LCSs and their IP addresses.

#### Displaying the IP address on an HDMI monitor

The Monarch LCS IP address is displayed on a connected HDMI monitor at device boot up:

- **1** Connect the Monarch LCS to an HDMI monitor.
- **2** Power up the Monarch LCS.

When the Monarch LCS boots up, the IP address appears on the screen for approximately 30 seconds before being replaced by the signal from the HDMI output selection.

#### Saving the IP address and status to USB

You can save a file containing the Monarch LCS IP address and current status to a USB device, making this information easily accessible (see ["Status page" on](#page-39-1)  [page](#page-39-1) 28).

- **1** Insert a formatted USB device into the USB port 2 (see ["USB ports 1 and 2"](#page-18-2)  [on page](#page-18-2) 7).
- **2** Reboot your Monarch LCS. It is complete once the Warning  $(\wedge)$  LED stops flashing (see ["Device reboot" on page](#page-24-2) 13).

The Monarch LCS IP address and status information are now saved to a text file on the USB device.

This file can be helpful if you do not have an HDMI monitor (see ["Finding the](#page-30-0)  [Monarch LCS current IP address" on page](#page-30-0) 19), or if you need to share status information for your unit.

#### Finding the IP address with Monarch LCS Utils

The Monarch LCS Utils application will indicate the IP addresses of the Monarch devices in your network. See ["Connecting to a network with a DHCP](#page-31-0)  [server \(DHCP IP mode\)"](#page-31-0) for details.

### <span id="page-31-0"></span>Connecting to a network with a DHCP server (DHCP IP mode)

When connecting to a network with a DHCP server, such as through a router, the Monarch LCS IP address is assigned by the DHCP server. Although other methods exist for obtaining the IP address of a device on a DHCP server, such as from a DHCP-server client list, these instructions detail how to use the Matrox Monarch LCS Utils to find the IP address of your Monarch LCS device.

- **1** Connect an Ethernet cable between Monarch LCS LAN port and a network port.
- **2** Make sure that power is supplied to Monarch LCS (see ["Powering Monarch](#page-22-1)  [LCS" on page](#page-22-1) 11).
- **3** Monarch LCS must be set to DHCP IP mode (default). If you need to switch the device from Static IP mode to DHCP IP mode, you can either reset the device to factory defaults (see ["Reset to factory defaults" on page](#page-25-0) 14), or set it to DHCP using the Command Center (see ["IP Setup tab" on page](#page-69-1) 58).
- **4** From a computer that is on the same network subnet as your Monarch LCS device, download the Matrox Monarch LCS Utils at [www.matrox.com/video/support/](http://www.matrox.com/video/support/). The Matrox Monarch LCS Utils is available for both Mac OS and Windows systems (see ["Monarch LCS Utils](#page-29-1)  [application" on page](#page-29-1) 18).
- **5** Double-click the downloaded file to open the Monarch LCS Utils. If Universal Plug and Play (UPnP) is enabled on your network, the utility will automatically scan for Monarch devices. To scan manually, click the **Find All** button.

All the Monarchs on the same network subnet as your computer will be displayed, along with their IP addresses and other information.

**6** Open the Command Center (see ["Accessing the Command Center" on](#page-33-0)  [page](#page-33-0) 22).

**Tip** If you have multiple Monarch LCS devices, you may want to change the name of each device for easier identification (see ["Account tab" on page](#page-66-2) 55).

## <span id="page-32-0"></span>Connecting to a network without a DHCP server (Static IP mode)

When connecting to a network without a DHCP server, the network does not assign an IP address to your Monarch LCS device. In this case, you must assign a static IP address to Monarch LCS and you may be required to change your computer's network configuration to establish a connection between your computer and Monarch LCS.

- **1** Power Monarch LCS (see ["Powering Monarch LCS" on page](#page-22-1) 11).
- **2** Monarch LCS must be set to Static IP mode. By default, Monarch LCS is set to DHCP IP mode. You can switch Monarch LCS to Static IP mode using the Reset button (see ["Switch to Static IP mode" on page](#page-24-3) 13).
- **3** Establish a connection between Monarch LCS and your computer using one of the following methods:
	- Connect an Ethernet cable from Monarch LCS LAN port directly to your computer's Ethernet port.
	- Connect an Ethernet cable from Monarch LCS LAN port to the same network switch as your computer.
- **4** In order for your computer to communicate with Monarch LCS, your computer's IP address must be in the same network range as your Monarch LCS IP address. If it isn't, then you must change your computer's IP address accordingly. By default, the Monarch LCS static IP address is set to 169.254.1.11. If you're using the default static IP address, you must change your computer's IP address and subnet mask to the following:
	- **IP address** 169.254.1.10
	- \$ **Subnet mask** 255.255.0.0
- **Note** The default static IP address is designed primarily for the initial setup of Monarch LCS using a point-to-point connection (direct connection between your computer and Monarch LCS). The default IP address is not recommended for a traditional network setting. If you wish to use Monarch LCS in Static IP mode over a network, after the initial setup we recommend that you change the static IP address of the Monarch LCS device to an address that is more suitable to your network. You can change the static IP address in the Command Center as specified in ["IP Setup tab" on page](#page-69-1) 58.
- **5** Open the Command Center (see ["Accessing the Command Center" on](#page-33-0)  [page](#page-33-0) 22).

**Note** For more details on Monarch LCS IP modes, see "IP Setup tab" on [page](#page-69-1) 58.

## <span id="page-33-0"></span>Accessing the Command Center

The Monarch LCS Command Center is where you specify the Monarch LCS settings and control the streaming and recording for a Monarch LCS device. The Command Center is accessible via the Monarch LCS Utils (see ["Monarch LCS](#page-29-1)  [Utils application" on page](#page-29-1) 18) or by typing your Monarch LCS' network IP address in the address field of your web browser (see ["Network connection and](#page-29-2)  [IP address" on page](#page-29-2) 18).

To access the Command Center, power the Monarch LCS and connect it to an Ethernet network, and then do one of the following:

- From your web browser, type the Monarch LCS IP address in the address field, and then press **ENTER**.
- With Matrox Monarch LCS Utils open, double-click any of the listed devices to open the Command Center.

The Command Center opens to configure your Monarch LCS settings and control streaming and recording (see [Chapter 4, "Using the Command Center"](#page-36-2)).

The Command Center opens on the **Status** page, which you can access without logging in (see ["Status page" on page](#page-39-1) 28). To access other pages, click the menu item for the page that you want, and then enter your username and password. By default, the username and password are set to *admin*. You cannot change the username but you can change the password (see ["Device name and password" on](#page-66-3)  [page](#page-66-3) 55).

## <span id="page-34-0"></span>Updating the Monarch LCS firmware

The firmware on your Monarch LCS device is updated using the Matrox Monarch LCS Utils. To view the current firmware version of your Monarch LCS, see ["File Transfer tab" on page](#page-73-1) 62. The Matrox Monarch LCS Utils is available for both Mac OS and Windows systems. For more information on the Utils application, see ["Monarch LCS Utils application" on page](#page-29-1) 18.

A Monarch LCS device's network IP address is required to update its firmware (see ["Network connection and IP address" on page](#page-29-2) 18).

- **1** Power Monarch LCS and connect it to an Ethernet network.
- **2** On a computer that is on the same network subnet as the Monarch LCS that you want to update, download the latest version of the Matrox Monarch LCS Utils at [www.matrox.com/video/support/.](http://www.matrox.com/video/support/)
- $|\mathcal{P}|$  Note It is not recommended to update the Monarch LCS firmware over a wireless network. The Matrox Monarch LCS Utils should be on a computer that is connected to the network/router using a wired Ethernet connection.
	- **3** Double-click the *MatroxMonarchLCSUtils.exe* (Windows) or *MatroxMonarchLCSUtils.app* (Mac OS) file to open the Monarch LCS Utils.
	- **4** Open the Matrox Monarch LCS Utils, select the network **IP Address** of the Monarch LCS device that you want to update, and then click **Update Selected**. If you have multiple Monarch LCS devices on the network, select the IP address for every device in the Matrox Monarch LCS Utils by clicking **Select All**, and then all Monarch LCS devices will update in series.

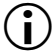

**i** Important Do not disconnect the Monarch LCS from the network or power source during the firmware update.

During a firmware update, the USB 1, USB 2 and SD card LEDs will cycle on and off. Once complete, the device will automatically reboot, and the Warning  $(\wedge)$  LED will begin to flash. Once it stops flashing, the device is ready to use.

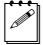

**Note** The Warning LED  $(\wedge)$  may remain on if there is an error condition (see ["Status page" on page](#page-39-1) 28 for more information).

Your notes
# 4

# Using the Command Center

This chapter describes how to specify settings in the Monarch LCS Command Center, and view Monarch LCS information.

# Introduction

The Monarch LCS Command Center is a web-based application that allows you to configure Monarch LCS settings, and control streaming and recording sessions. This chapter is an overview of the features and sections of the Command Center interface.

The Monarch LCS can be configured to capture and deliver content, such as presentations and seminars, in a variety of layouts and formats. Monarch LCS features one-click operation to start/stop streaming, recording, or both simultaneously, from anywhere within the Command Center. There are different operating modes to choose from, that allow you to deliver sources independently or as a composited image.

**Note** You can enter the network IP address of your Monarch LCS device in your browser, or use the Monarch LCS Utils to access the Command Center (see ["Accessing the Command Center" on page](#page-33-0) 22).

# <span id="page-37-0"></span>Using the Command Center side menu

With the Monarch LCS, both channels are started or stopped at the same time. The appearance of the channel indicators change based on the selections you make in the settings.

You can also control the Monarch LCS by using the buttons on the Monarch LCS device. For more information, see [Chapter 2, "Matrox Monarch LCS Hardware](#page-16-0)  [and Connections"](#page-16-0).

The following table details the different states of the control buttons/indicators.

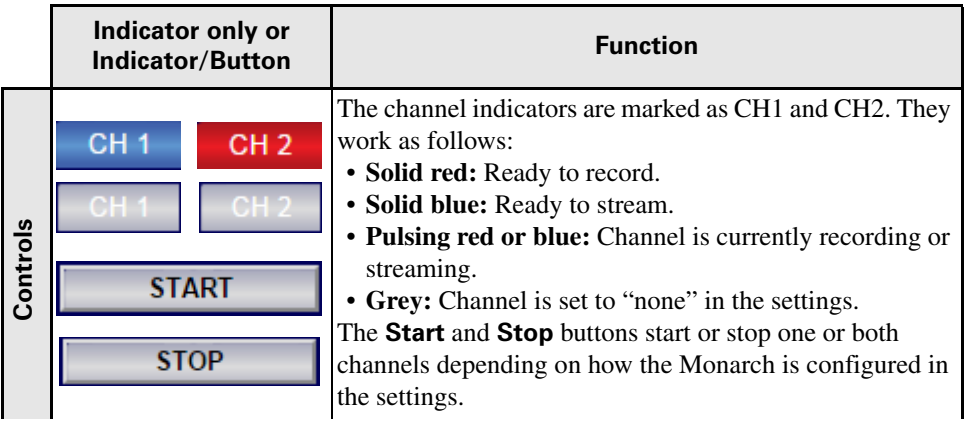

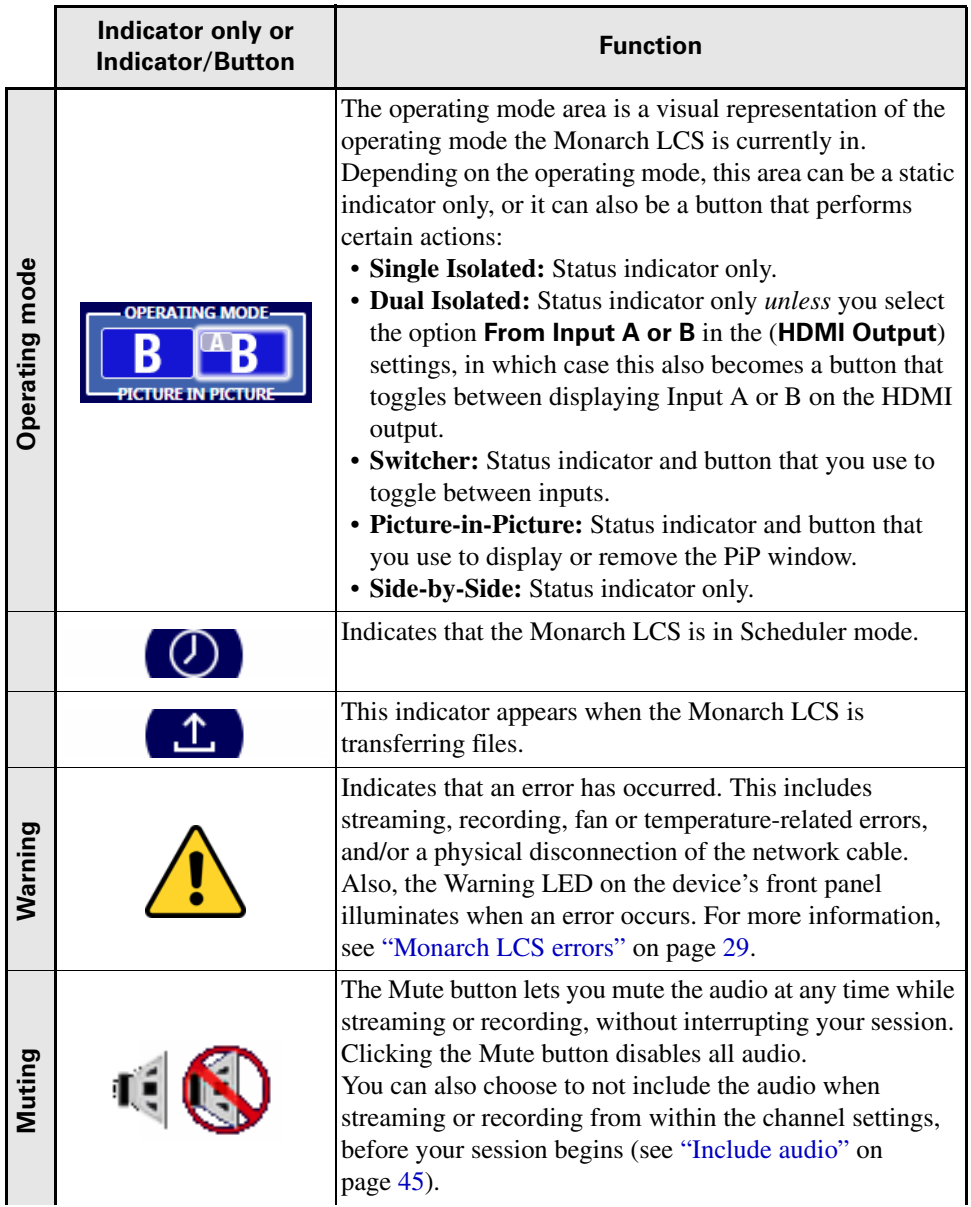

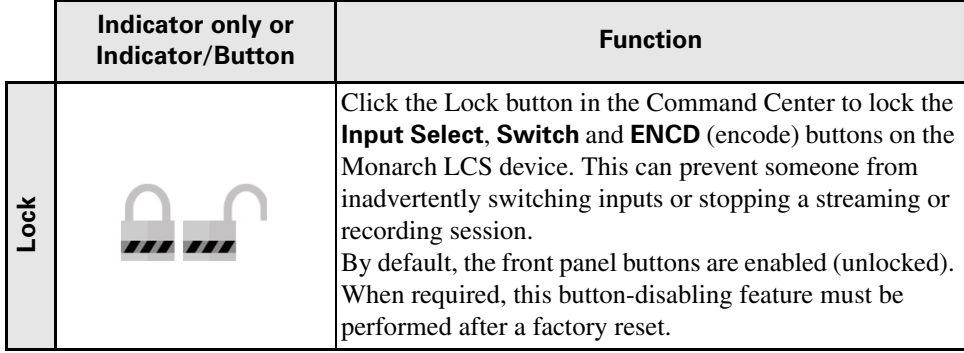

# <span id="page-39-0"></span>Status page

The **Status** page in the Command Center provides a summary of the Monarch LCS status and settings, as well as any logged errors. You can view this page without logging in; however, encoder information will display only when you have logged in.

To access the **Status** page, open the Monarch LCS Command Center (see ["Accessing the Command Center" on page](#page-33-0) 22), and then click **Status**.

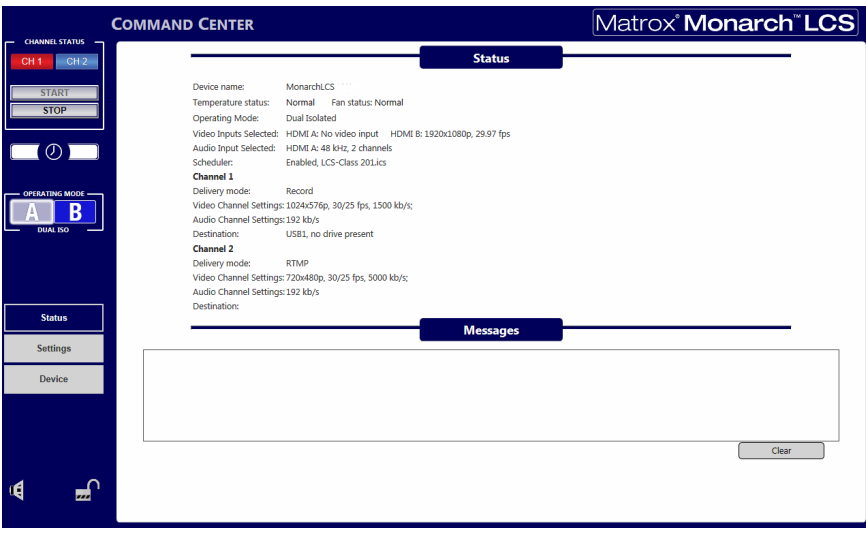

## <span id="page-40-0"></span>Monarch LCS errors

The Warning LED illuminates on the Monarch LCS device and the Warning icon  $(\sqrt{\ }$ ) appears in the Command Center when an error occurs.

#### **Remarks**

- The **Status** page displays the errors pertaining to that Monarch LCS device only.
- An error will not be reported if the audio connected to the Monarch analog audio input is lost or missing. If this occurs, the stream and/or recording continues, but will not contain audio.
- When you click the **Clear messages** button on the **Status** page, the logged errors are deleted from the list, the Warning LED will turn off, and the Warning icon will disappear if it is not a fan or temperature-related error (see ["Fan and Temperature errors"](#page-40-1)).
- If one of the channels unexpectedly fails and stops, for example, due to a full storage device, while the other channel is still running, you can restart the stopped channel from the Command Center once you have resolved the issue.

**i**) **Important** Do not use the **ENCD** button on the front panel to restart the process. Pressing the **ENCD** button while the other channel is running will stop it, requiring that you restart both channels.

#### Streaming and recording errors

Streaming and recording errors are instantly logged in the **Messages** section of the **Status** page. Clicking the **Clear messages** button on the **Status** page deletes the logged error from the list, the Warning LED turns off, and the Warning icon ( $\land$ ) disappears (see ["Status page" on page](#page-39-0) 28). The Warning LED will turn off, and the Warning icon  $(\wedge)$  disappear also if you successfully start a new stream and/or recording.

**Note** Powering off or resetting Monarch LCS will clear streaming and recording errors from the device.

## <span id="page-40-1"></span>Fan and Temperature errors

The fan is located under the device, and a constant readout of both the fan and the temperature statuses appear above the **Messages** section of the **Status** page. A fan or temperature error will be indicated in this area as well. No fan or temperature-related error message will be shown in the **Messages** section (see ["Status page" on page](#page-39-0) 28).

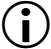

**Important** This error won't stop the device; however, we recommend that you address the issue as soon as possible.

The display reads "Normal" for the fan and temperature when the fan is operating without a problem. If a fan and/or temperature error occurs, the status will change to "Faulty" and/or "Critical". The error status will remain as long as a problem is detected and has not been resolved. The Warning LED will turn off and the Warning icon ( $\wedge$ ) will disappear when the condition is corrected, and the **Status** page will automatically update the fan/temperature status back to Normal.

The temperature may come down on its own over time, and so the Warning LED will turn off, the Warning icon disappear, and the fan and temperature statuses will return to Normal; however, the Warning LED will light up, the Warning icon reappear in the Command Center again and the error status will display (above the **Messages** section of the **Status** page) if/when the temperature rises once more.

The fan operates as an uptake under the device. For good fan operation, ensure that the device is not placed on top of paper, and that it is used in an area with adequate air circulation. If a fan or temperature error occurs:

- Check that the fan is spinning and is unobstructed.
- Verify that the area has suitable sufficient ventilation and that the ambient temperature has not risen.

# Settings page (Production tab)

The **Production** tab of the **Settings** page lets you set the Monarch LCS operating mode and configure the related settings.

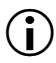

**Important** Please note the following:

- If you leave the **Settings** page before clicking **Apply**, all changes will be lost.
- Do not connect or disconnect any cables to the Monarch LCS while settings are being applied.

To access the **Production** tab, open the Monarch LCS Command Center (see ["Accessing the Command Center" on page](#page-33-0) 22), click **Settings**, and then click **Production**.

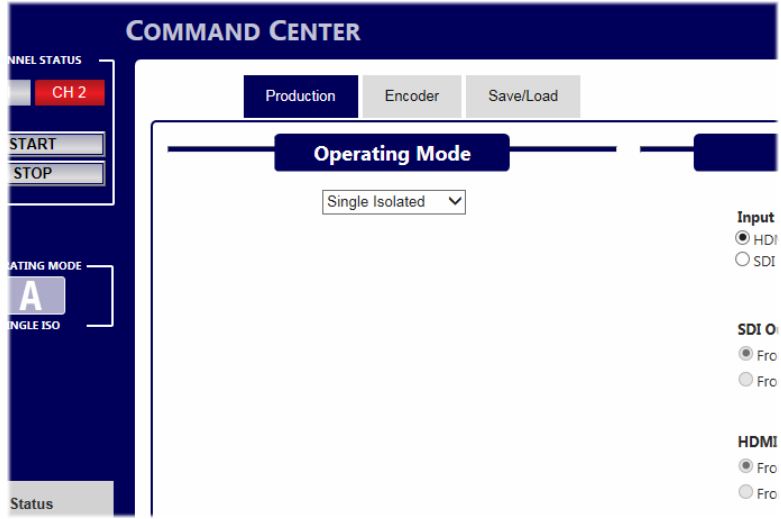

## <span id="page-42-0"></span>About the Operating Modes

There are five different Monarch LCS operating modes: **Single Isolated**, **Dual Isolated**, **Switcher**, **Picture-in-Picture**, and **Side-by-Side**.

Depending on the **Operating Mode** you select, the settings under the **Video** and **Audio** sections will change, and certain modes (e.g. **Picture-in-Picture**) will add a **Layout** section.

The following are conditions where the final frame rate options are limited:

- In **Dual Isolated** mode, when your sources are at 50 or 60 fps, your (HDMI out) preview (of the sources) will display at 30 fps.
- In **Dual Isolated**, **Switcher**, **Picture-in-Picture**, and **Side-by-Side** operating modes, the encoding frame rate is dependent on the frame rate of the Input A source. For more information on frame rates, see ["Frame rate"](#page-55-0)  [on page](#page-55-0) 44.

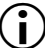

<sup>(a)</sup> Important Please note the following:

- Before starting a session, it is recommended to unplug an input cable connected to an unused input. An invalid signal can affect production (the session).
- It is recommended that interlaced sources always be connected to Input A.

## <span id="page-43-0"></span>About the Video section

The **Video** section includes the selectable video input and output settings. You can switch between inputs in the Command Center; however, only after a streaming or recording session has been stopped. If you attempt to switch the inputs while encoding, the stream/recording will have to be stopped, and the session will have to be restarted to encode from the new input.

## <span id="page-43-1"></span>About the Audio section

The **Audio** section is where you set the source for your audio input (**Analog** or **Digital**), the sample rate, and the bit rate. Monarch LCS supports a stereo pair of audio for streaming and recording, and whether you are using an SDI or HDMI source, only the first two channels are selected by the device for encoding (see ["Video/audio inputs and outputs" on page](#page-20-0) 9). However, all 16 audio channels from SDI sources are available when output through SDI out. Monarch LCS uses the AAC audio format for streaming and recording. To monitor the selected audio source, you can use any of the audio outputs (SDI, HDMI or analog).

Please note the following about the **Audio** settings:

- **Sample Rate.** You can select the desired sample rate for either your digital or analog audio input source.
	- $-$  Both digital (HDMI or SDI) and analog audio can be sampled, or re-sampled at the embedded rates of 22.05, 24, 32, 44.1 and 48 kHz.
	- The analog audio input is converted to the selected sample rate before encoding.
	- $-$  Selecting the highest sample rate provides the best audio quality, but also increases the total bit rate required to maintain this quality for streaming and/or recording.
- **Bit Rate.** You can select the bit rate at which you want to stream or record the audio. Your bit rate selection can have an effect on the sample rate.
	- $-$  The selectable audio bit rates are: 32, 96, 128, 192, and 256 kb/s.

## Configuring Single Isolated mode

In **Single Isolated** mode, a single input source can be scaled and encoded by one or both encoders, before it is processed to one or two independent targets. Although processed independently, two channels are always started and stopped synchronously. Your input selection cannot be changed while the unit is operating.

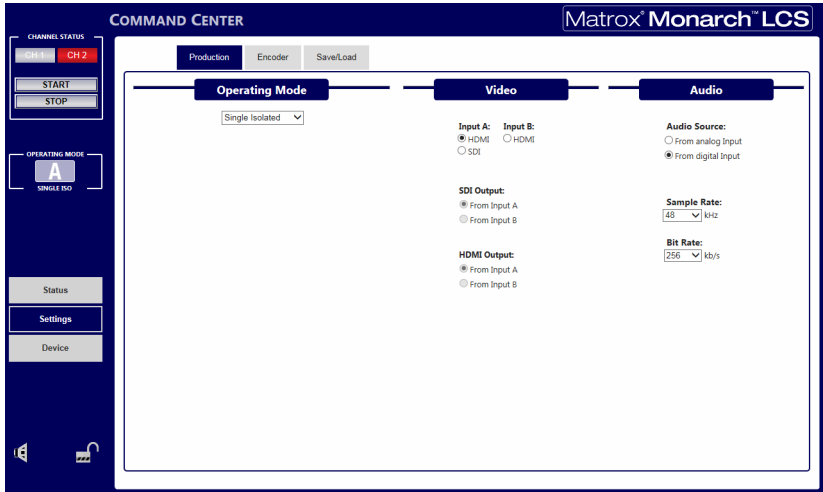

To configure **Single Isolated** mode:

**1** Under **Video**, select your video input source. You can select either **Input A** (HDMI or SDI) or **Input B**.

The **SDI Output** and **HDMI Output** settings are unavailable in this mode, but you will still see the settings change based your input source selection—all outputs (HDMI or SDI) display your incoming video signal.

- **2** Under **Audio**, select your audio input source (analog or digital) and configure the **Sample Rate** and **Bit Rate**.
- **3** Click **Apply**.

The Operating Mode is configured. In the Command Center's side menu, the Operating Mode indicator is static.

For more information, see the following sections:

- ["Using the Command Center side menu" on page](#page-37-0) 26.
- ["About the Operating Modes" on page](#page-42-0) 31.
- ["About the Video section" on page](#page-43-0) 32.
- ["About the Audio section" on page](#page-43-1) 32.

## <span id="page-44-0"></span>Configuring Dual Isolated mode

In **Dual Isolated** mode, two inputs can be scaled and encoded simultaneously. Although processed independently, the two processes are always started and stopped synchronously. The two processed inputs always include the HDMI B input and either the SDI A or HDMI A input.

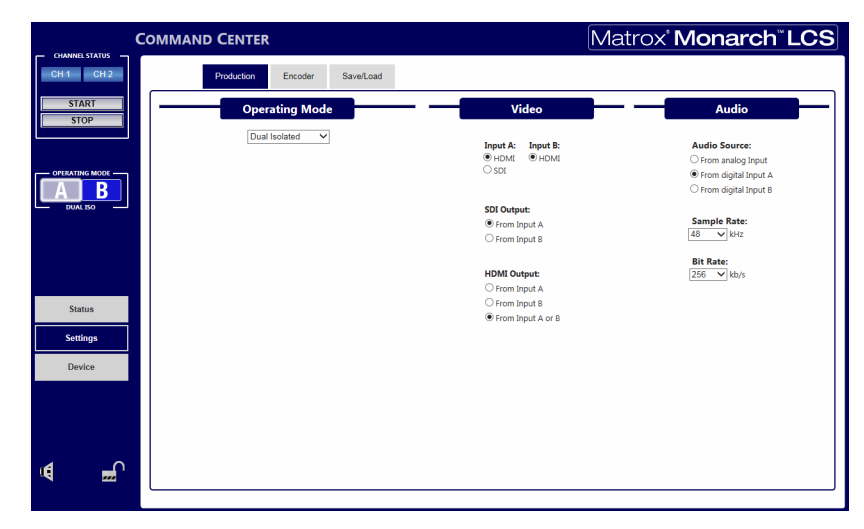

Note It is recommended to record to the same destination when recording in **Dual Isolated** mode.

To configure **Dual Isolated** mode:

- **1** Under **Video**, configure the following:
	- **a** Select your video input sources. For **Input A** you can select either **HDMI** or **SDI**.
	- **b** For **SDI Output**, specify whether your output is coming from Input A or Input B.
	- **c** For **HDMI Output**, specify whether your output is coming from Input A, Input B, or from both. If you select **From input A or B**, the Operating Mode indicator in the Command Center side menu becomes a button that can toggle between inputs dynamically.
- **2** Under **Audio**, select your audio input source (analog, digital input A or digital input B) and configure the **Sample Rate** and **Bit Rate**.
- **3** Click **Apply**.

The Operating Mode is configured. In the Command Center's side menu, the Operating Mode indicator shows the status, but can also be a button that affects the video output. The button can be used to preview either Input A or B.

For more information, see the following sections:

- ["Using the Command Center side menu" on page](#page-37-0) 26.
- ["About the Operating Modes" on page](#page-42-0) 31.
- ["About the Video section" on page](#page-43-0) 32.

#### Chapter 4, Using the Command Center

- ["About the Audio section" on page](#page-43-1) 32.
- ["Record mode" on page](#page-51-0) 40.

## Configuring Switcher mode

In **Switcher** mode, you can perform a full-frame dynamic switch from one video input to the other. Although processed independently, the two channels are always started and stopped synchronously.

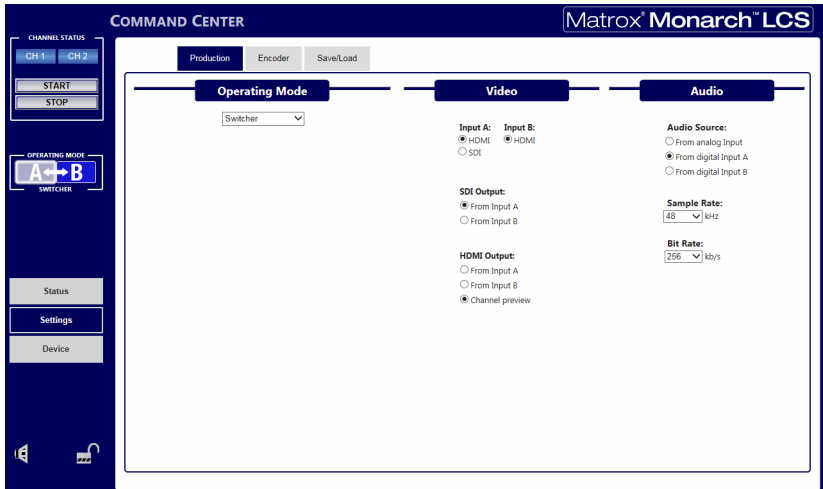

To configure **Switcher** mode:

- **1** Under **Video**, configure the following:
	- **a** Select your video input sources. For **Input A** you can select either **HDMI** or **SDI**.
	- **b** For **SDI Output**, specify whether your output is coming from Input A or Input B.
	- **c** For **HDMI Output**, specify whether your output is coming from Input A or Input B, or if you want a **Channel preview**. If you select **Channel preview**, the HDMI output will display the video at the resolution of the streaming/recording output, allowing you to view what the remote viewer will receive.
- **2** Under **Audio**, select your audio input source (analog, digital input A or digital input B) and configure the **Sample Rate** and **Bit Rate**.
- **3** Click **Apply**.

The Operating Mode is configured. In the Command Center's side menu, the Operating Mode indicator shows the status, but is also a button to dynamically switch between video inputs.

For more information, see the following sections:

- ["Using the Command Center side menu" on page](#page-37-0) 26.
- ["About the Operating Modes" on page](#page-42-0) 31.
- ["About the Video section" on page](#page-43-0) 32.
- ["About the Audio section" on page](#page-43-1) 32.

## Configuring Picture-in-Picture mode

In **Picture-in-Picture** mode, Monarch LCS composites two video input sources, encodes them, and then streams/records them to one or two different destinations. Although processed independently, the two channels are always started and stopped synchronously. The two processed inputs always include the HDMI B input and either the SDI A or HDMI A input, where Input A is overlaid on top of Input B.

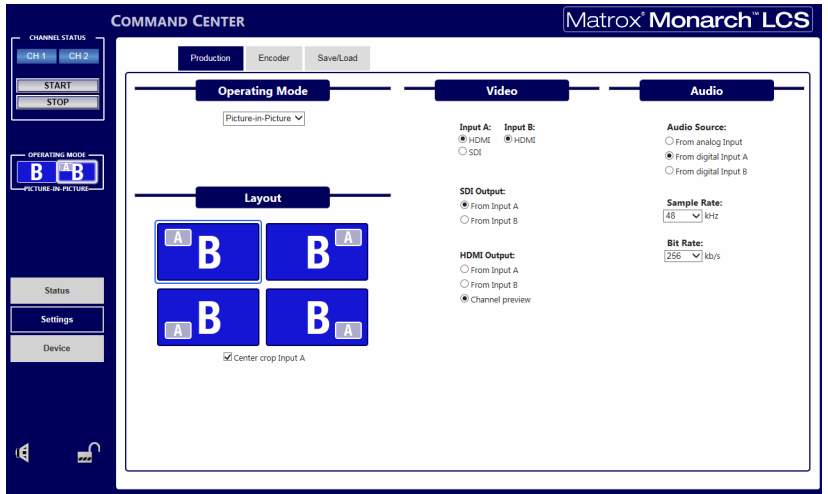

To configure **Picture-in-Picture** mode:

- **1** Under **Layout**, configure the following:
	- **a** Click on the type of picture-in-picture format you want to display.
	- **b** (Optional) Select **Center crop Input A** if you want to crop 25% of the left and right sides (giving you an 8:9 aspect ratio) of an HD Input A video signal.
- **2** Under **Video**, configure the following:
	- **a** Select your video input sources. For **Input A** you can select either **HDMI** or **SDI**.
	- **b** For **SDI Output**, specify whether your output is coming from Input A or Input B.
	- **c** For **HDMI Output**, specify whether your output is coming from Input A or Input B, or if you want a **Channel preview**. If you select **Channel preview**, the HDMI output will display the video at the resolution of the streaming/recording output, allowing you to view what the remote viewer will receive.
- **3** Under **Audio**, select your audio input source (analog, digital input A or digital input B) and configure the **Sample Rate** and **Bit Rate**.
- **4** Click **Apply**.

The Operating Mode is configured. In the Command Center's side menu, the Operating Mode indicator shows the status, but is also a button to dynamically turn the Input A overlay on and off.

For more information, see the following sections:

- ["Using the Command Center side menu" on page](#page-37-0) 26.
- ["About the Operating Modes" on page](#page-42-0) 31.
- ["About the Video section" on page](#page-43-0) 32.
- ["About the Audio section" on page](#page-43-1) 32.

## Configuring Side-by-Side mode

In **Side-by-Side** mode, Monarch LCS composites two video input sources, encodes them, and then streams/records them to one or two different destinations. The inputs are positioned side-by-side in one of four ways, two of which allow for a cropped Input A.

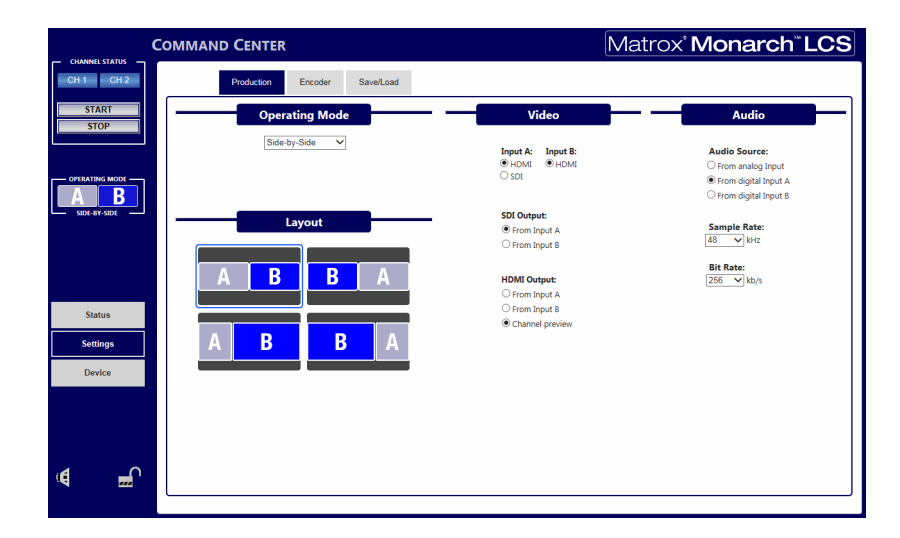

Although processed independently, the two channels are always started and stopped synchronously. The two processed inputs always include the HDMI B input and either the SDI A or HDMI A input.

To configure **Side-by-Side** mode:

- **1** Under **Layout**, click on the type of side-by-side format you want to display.
- **2** Under **Video**, configure the following:
	- **a** Select your video input sources. For **Input A** you can select either **HDMI** or **SDI**.
	- **b** For **SDI Output**, specify whether your output is coming from Input A or Input B.
	- **c** For **HDMI Output**, specify whether your output is coming from Input A or Input B, or if you want a **Channel preview**. If you select **Channel preview**, the HDMI output will display the video at the resolution of the streaming/recording output, allowing you to view what the remote viewer will receive.
- **3** Under **Audio**, select your audio input source (analog, digital input A or digital input B) and configure the **Sample Rate** and **Bit Rate**.
- **4** Click **Apply**.

The Operating Mode is configured. In the Command Center's side menu, the Operating Mode indicator shows the status only, but that status reflects whichever format you chose to display.

For more information, see the following sections:

- ["Using the Command Center side menu" on page](#page-37-0) 26.
- ["About the Operating Modes" on page](#page-42-0) 31.
- ["About the Video section" on page](#page-43-0) 32.
- ["About the Audio section" on page](#page-43-1) 32.

# Settings page (Encoder tab)

The **Encoder** tab on the **Settings** page in the Command Center lets you set stream and record settings for the Monarch LCS. Monarch LCS has several presets that can speed up the start of a project, meaning that you do not have to recall every parameter for repeated channel settings (see ["Presets"](#page-54-0)).

**Important** Please note the following:

- If you leave the **Encoder** page before clicking **Apply**, all changes will be lost.
- Do not connect or disconnect any cables to the Monarch LCS while settings are being applied.

To access the **Encoder** tab, open the Monarc[h"Record mode" on page](#page-51-0) 40 LCS Command Center (see ["Accessing the Command Center" on page](#page-33-0) 22), click **Settings**, and then click **Encoder**.

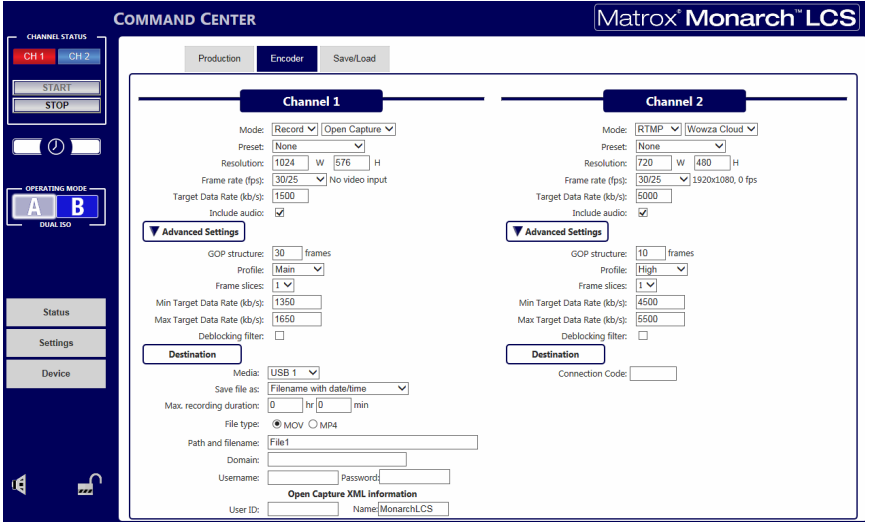

The Monarch LCS has three encoding modes with their own options and capabilities: **Record**, **RTMP** (streaming), and **RTSP** (streaming).

## <span id="page-51-0"></span>Record mode

**Record** mode saves the source to a USB device, an SD card, or to a network shared folder. Recordings can be done at different bit rates in case you need to deliver content to devices with varying decoding capabilities.

When you select **Record**, an additional drop-down menu appears with the following selections:

**Default** The default recording behavior (no Open Capture XML files created).

**Open Capture** Creates an XML file that is compatible with the Open Video Capture standard on the destination media. For more information, see ["Open](#page-51-1)  [Capture option"](#page-51-1).

When a recording is stopped, it may take a few seconds for Monarch LCS to finalize the file. If you are recording to a USB device or SD card, the USB/SD card LED continues to flash during the finalization process. To avoid corrupted video files, do not remove the USB device or SD card when its LED is flashing.

Monarch LCS provides settings for recording your input source for video on demand (VOD), high-quality editing, and archiving/previewing purposes. Content can be recorded to MOV and MP4 file formats on a FAT32 or NTFS file system.

**Note** If you need to record files exceeding 4 GB, an NTFS drive should be used. For approximate recording file sizes based on the average video data rate and recording duration, and approximate maximum file durations given the average video data rate and available disk space, see [Appendix A, "Recording](#page-80-0)  [file size and duration"](#page-80-0).

#### <span id="page-51-1"></span>Open Capture option

Selecting **Open Capture** from the drop-down list creates an XML file that is compatible with the Open Video Capture standard on the destination media.

When recording using the **Open Capture** option, the **Destination** section of the **Encoder** tab displays **User ID** and **Name** fields. Enter your Open Capture account (e.g. Kaltura) credentials in the **User ID** field. Open Capture software uses this ID to transfer the video to the correct location on their servers.

By default, the **Name** field is populated with the Monarch LCS device name. It is the Name, followed by the date and time of the recording that is found in the Open Capture XML file (created when **Open Capture** is selected),

If you are using something other than the Monarch device's name in the **Name** field, note that a factory reset will set it back to the Monarch device's name.

The **Open Capture** option is set individually per encoder in all modes, with the exception of **Dual Isolated** mode. In **Dual Isolated** mode, note the following:

- When **Open Capture** is selected on both encoders, you only need to enter the User ID information under **Encoder 1**, as the field is grayed out for **Encoder 2**.
- If **Open Capture** is selected for only one of the two encoders, then the associated Open Capture XML file is saved on the destination media of the encoder with the **Open Capture** option selected. Otherwise, if **Open Capture** is selected for both encoders, the Open Capture XML file is saved on the destination media for **Encoder 1**.
- It is recommended to record to the same destination when recording in **Dual Isolated** mode. For more information, see ["Configuring Dual Isolated](#page-44-0)  [mode" on page](#page-44-0) 33.

#### **Remarks**

- File segmentation is not supported when recording with the **Open Capture** option. For more information, see ["File Segment Duration" on page](#page-62-0) 51.
- Open Capture XML metadata files are also transferred when using the **File Transfer** feature; however, the Monarch will only transfer the files found on the selected media (even if a video referenced in the Open Capture XML file is located on another USB/SD card).
- When recording Open Capture files in **Dual Isolated** mode where video files are recorded to two different media (USB/SD card), it is recommended that both files be recorded on the same media so that, when needed, the transfer of all associated content be done in the same process.
- If it is not possible to record to the same drive, in order to minimize the chance of creating "orphan" Open Capture XML or video files in file transfer destination folder, it is recommend that you transfer each Open Capture XML file as soon as possible following the transfer of the parent video file(s).

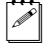

Note For more information on transferring, see "File transferring" on [page](#page-73-0) 62.

## <span id="page-52-0"></span>RTMP and RTSP streaming modes

There are two types of streaming standards available:

- **RTMP** Real-time Messaging Protocol: A popular protocol for transmitting audio, video, and data with Flash media.
- **RTSP** Real-time Streaming Protocol: A network control protocol for media servers, controlling media sessions between end points.

Note For the maximum frame rate for streaming or recording, see "Target" [video data rate" on page](#page-56-1) 45.

#### RTMP streaming options

When RTMP mode is selected, another drop-down exposes three selections:

**Default** Streams with an optimized methodology for communicating with RTMP servers (recommended for most RTMP streaming).

**Legacy** This uses a RTMP streaming protocol identical to those used in older Monarch releases (use this option if you have difficulty using Default with another RTMP protocol).

**Wowza Cloud** RTMP protocol optimized for Wowza Cloud account users.

The **Wowza Cloud** option uses the Wowza token mechanism to establish secure communications through the Wowza streaming cloud. The token is a code used to connect.

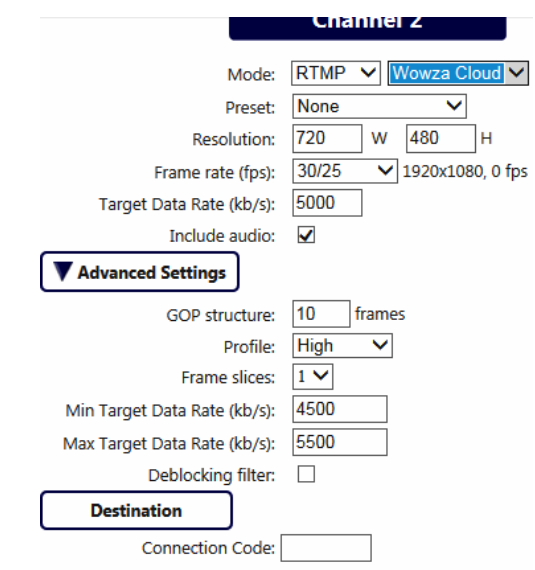

When you select **Wowza Cloud**, a **Connection Code** (Wowza token) field appears under the **Destination** section. You will have to enter all connection information (login, password, stream name, location, URL, etc) in your Wowza Cloud account.

Once you are provided a token, enter the code in the **Connection Code** field. Click **Apply**. Once the Monarch LCS confirms the code, the **Connection Code** field displays the code with "Authenticated" beside it and a **Deactivate** button appears.

Press the **Deactivate** button to clear the code currently being used. Wowza connection codes are valid for only 24 hours.

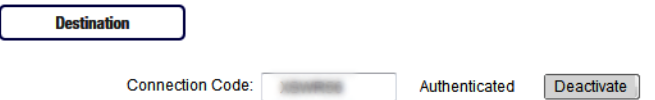

If the Monarch LCS is unable to make a connection (e.g. invalid code or lack of a network connection), an error message will display and "Failed" appears beside the **Connection Code** field. If the Wowza code is invalid, a message will also be a message on the **Status** page.

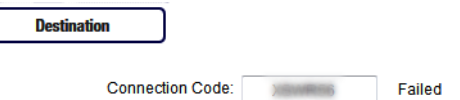

**Note** Performing a device reset will also clear the code.

## <span id="page-54-0"></span>**Presets**

Monarch LCS is preloaded with several encoding presets that define all the encoding parameters, including resolution and bit rate. A preset automatically sets all channel settings. Whether streaming or recording, you can also use a preset as a starting point when specifying your channel settings:

- Monarch LCS provides standard presets for streaming and recording operations; however, some presets may not be compatible for use with all CDNs. To avoid streaming issues, ensure that a preset's settings, such as video resolution and video data rate, are supported by your CDN.
- Besides standard presets, Monarch LCS provides the following recording preset types:
	- $-$  **HQ** Used for creating recorded files that will be edited for high-quality production.
	- **Proxy** Suitable for creating recorded files at smaller file sizes. This is especially useful when creating files for previewing or archiving, or when recording long-duration content.

Use a preset by selecting one from the **Preset** list.

**Note** It is recommended that you select one of the 4:3 presets when encoding standard definition sources.

#### Resolution

You can select the stream/record resolution you want by entering values for the width and height. The Monarch LCS does not support upscaling the resolution or frame rate of the input source (for streaming or recording).

**Note** If you apply the channel settings before the input is connected, and the actual input resolution is smaller than the resolution you specified in the channel settings, the Monarch will stream/record at the input resolution since upscaling is not supported. However, the **Status** page will display the previously selected encoding resolution, and not the actual input resolution.

#### <span id="page-55-0"></span>Frame rate

Using the **Frame rate** drop-down list, you can choose to stream or record at your input source's frame rate, or at a lower frame rate. The Monarch LCS does not support upscaling the resolution or frame rate of the input source (for streaming or recording).

**Note** For the maximum frame rate for streaming or recording, see "Target" [video data rate" on page](#page-56-1) 45.

The following table lists the frame rates (in fps) and their associated Command Center selections:

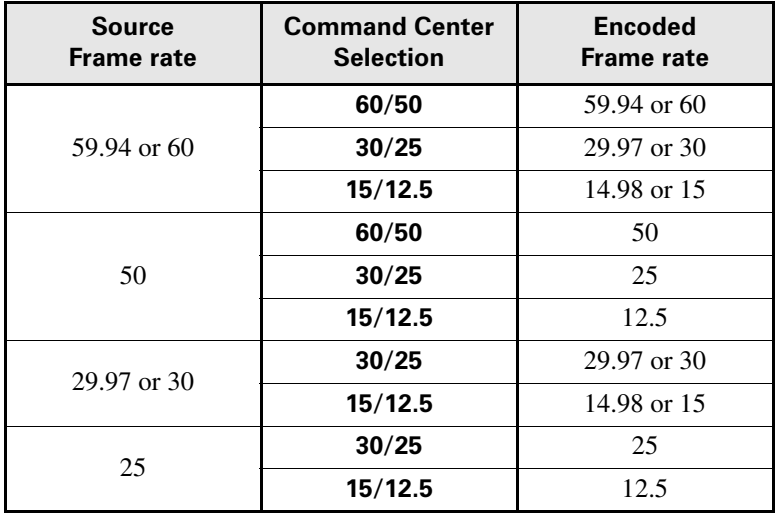

**Note** Prior to connecting your input source, if you select **60/50** as the frame rate, but your source is only 30, 29.97 or 25 fps, the **Frame rate** selection will switch to the source's frame rate (**30/25** - see the table above) when the source is connected. The **Status** page will display the previously selected encoding frame rate, and not the actual input frame rate.

## <span id="page-56-1"></span>Target video data rate

Enter the target video data rate for your recording (average data rate). The default minimum and maximum values (see ["Minimum and Maximum target video data](#page-57-0)  [rates" on page](#page-57-0) 46) are suitable in most instances, however, you can change the minimum and maximum values to suit your needs. When entering an average data rate, the **Minimum** and **Maximum** target video data rates are automatically set to 90% and 110% of the target video data rate, respectively. The maximum average video data rate for streaming or recording depends on the encoding mode (see ["Record mode" on page](#page-51-0) 40 and ["RTMP and RTSP streaming modes" on](#page-52-0)  [page](#page-52-0) 41). Monarch LCS uses a variable data rate when encoding.

The maximum selectable video bit rates are as follows:

- 16 Mb/s (streaming or recording) when only one encoder is in used.
- 8 Mb/s (streaming) when two encoders are in used.
- 10 Mb/s (recording) when two encoders are in used.

For a more detailed breakdown, consult the following table:

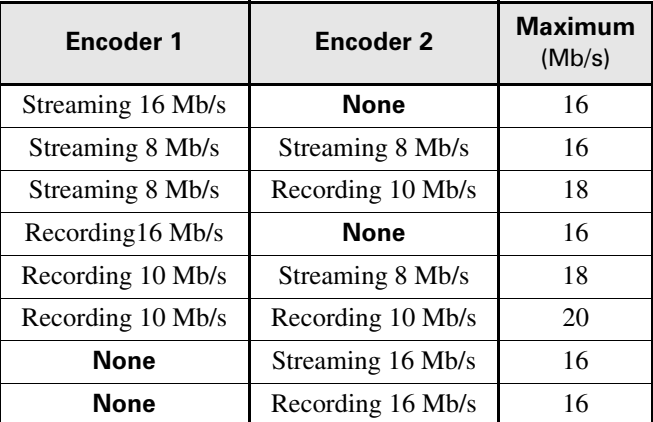

## <span id="page-56-0"></span>Include audio

You must select **Include audio** to stream/record the selected audio source (see ["About the Audio section" on page](#page-43-1) 32) along with the video. If you want to change this setting, you must do so before starting a streaming/recording session; otherwise, you will need to stop the session, make the change, and then restart.

**Note** Monarch LCS uses the AAC audio format for streaming and recording.

## Advanced settings

#### GOP structure

Enter the **GOP structure** (distance between I frames) to which you want to encode your input source for streaming or recording.

**Note** Monarch LCS uses the IP pattern when encoding. For example, a GOP structure of 10 creates a GOP of IPPPPPPPPPI.

#### Profile

Set the H.264 encoder profile for your stream or recording to either **Baseline**, **Main**, or **High**. Typically, the **High** profile provides the best image quality and is suitable in most instances. However, depending on the decoder used when viewing the stream or the recorded file, such as with mobiles devices, a **Main** or **Baseline** profile may be required.

#### Frame slices

You can choose to slice each frame into **2**, **4**, or **8** sections when encoding, or you can select **1** to encode the frame as a whole. Slicing each frame when encoding the video for streaming or recording may be useful when a multi-slice decoder device is used to view the stream or recorded file.

#### <span id="page-57-0"></span>Minimum and Maximum target video data rates

The **Minimum** and **Maximum** video data rates are automatically set to 90% and 110% of whatever you set as the target video data rate. For more information on minimum and maximum video data rates and how they are used with the **Target video data rate**, see ["Target video data rate" on page](#page-56-1) 45.

#### Deblocking filter

Select this option to remove blockiness from the encoded video when streaming or recording. This option is especially useful when a low video data rate is required (see ["Target video data rate" on page](#page-56-1) 45).

## Destination settings (streaming)

Monarch LCS provides options for using RTSP and RTMP streaming protocols for use on Adobe Media Servers, Wowza Media Servers and Streaming Cloud, software video players such as VLC, or any of the popular Content Delivery Networks (CDNs), such as YouTube Live and Ustream. In RTSP mode, Monarch LCS acts as a streaming server to which clients can connect via a media server, or software video player that supports the RTSP streaming protocol. If you want to stream to more than a handful of clients, we recommend using a dedicated media server to send streams to clients. In RTMP mode, Monarch LCS can send stream data to a media server that supports the RTMP streaming protocol.

- **1** Select **RTSP** mode.
- **2** Enter a **Stream name**.
- **3** Enter the network **Port** through which the clients will connect.
- **4** A **Stream URL** is automatically generated based on your settings. Provide this URL to a client to connect to your Monarch LCS network via a Wowza Media Server or software video player that supports the RTSP streaming protocol.
- **5** (Optional) **Enable jumbo frames**. Enabling jumbo frames changes the IP packet size of the stream from 1500 bytes to 9216 bytes. This option may improve performance on certain networks; however, not all networks support larger packet sizes. This option is disabled by default.

#### **Remarks**

- In **RTSP** mode, Monarch LCS will only start streaming data to clients once the **ENCD** button on the front panel or the **Start** button in the Command Center is pushed. The streaming will continue until it is stopped, by pressing the **ENCD** button or the **Stop** button in the Command Center, once more (see ["Using the Command Center side menu" on page](#page-37-0) 26).
- If you get choppy video when streaming to VLC media player, you must enable the Real-time Transport Protocol (RTP) in VLC. Proceed by doing one of the following:
	- \$ **Windows** Open the VLC media player, open **Tools > Preferences**, and then choose the **Input / Codecs** tab. In the Network section, select **RTP over RTSP (TCP)**.
	- $-$  **Mac** Open the VLC media player, open **VLC > Preferences**, and then choose the **Input / Codecs** tab. In the **Codecs / Muxers** section, select **Use RTP over RTSP (TCP)**.

#### Using the RTMP streaming protocol

- **1** Select **RTMP** mode.
- **2** Click **Browse...** to load the **Server URL** and **Stream name** from an XML file (Wowza Streaming Engine or Adobe Flash Media Live Encoder file only), or enter the **Server URL** and **Stream name** manually in the fields provided. You can only load destination information (server URL and stream name) from an XML file. Encoding information will not be loaded. Clear the **Server URL** field to remove the XML file. Clear the **Stream name** field to remove the loaded streaming XML file.

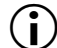

- $\binom{?}{!}$  Important Please note the following:
	- If the stream name, username, or password is included in the stream URL, do not enter the information in the respective text boxes.
- Streaming XML files are not the same as Monarch HD configuration XML files.
- **3** If your Flash-based server or CDN uses the "ModuleRTMPAuthenticate" method for RTMP authentication, a username and password are used for authentication, however, username and password information is not included as part of the stream URL or streaming XML file. In this case, you must enter the stream **Username** and **Password** in the text boxes provided.
- **4** Start streaming the Monarch LCS input source to a CDN or media server.

**Note** For the maximum frame rate for streaming or recording, see "Target" [video data rate" on page](#page-56-1) 45.

## Destination settings (record)

Specify the following settings for recording:

#### <span id="page-59-0"></span>Media

Select the media to which you want to record your input source. You can choose either a USB or SD card slot on the Monarch LCS device, or a network location.

For more information on using USB devices or SD cards, including the known limitations of each, see the sections ["USB ports 1 and 2" on page](#page-18-0) 7, and ["SD](#page-19-0)  [card" on page](#page-19-0) 8.

#### Save file as

The **Save file as** option allows you to choose the filename format of your recorded files. You can choose from three formats:

• **Filename only** Uses your specified filename to identify recorded files (e.g. *Basename.mov/mp4*). If a recording session results in a file being segmented into multiple files, a three-digit incrementing number (starting at 001) will also be added to the filename from the second file onwards (e.g. *Basename001.mov/mp4*, *Basename002.mov/mp4*, etc).

The three-digit value is needed to differentiate between the multiple files created by file segmentation. For more information on how file segmentation works, see ["File Segment Duration" on page](#page-62-0) 51.

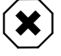

#### ³Warning

- If you use this filename format, you must make sure to change the filename before manually starting a new recording, otherwise the old recorded file will be overwritten. A recording is manually started by pressing the **ENCD** button on the device or by clicking the **Start** button in the Command Center.

- Do not use the **Filename only** option if you plan on consolidating your files with the Matrox File Consolidator. Because the filename differs from the second file onwards, the consolidator will not be able to recognize that the segmented files are part of the same recorded sequence.
- **Filename with date/time** Uses your specified filename, adds the start date/time of the recording session, and adds a three-digit number that increments when file segmentation occurs (e.g.

*Basename-[YYYY-MM-DD\_HH-MM-SS]-000.mov/mp4*). For more information on how file segmentation works, see ["File Segment Duration"](#page-62-0)  [on page](#page-62-0) 51.

If file segmentation occurs, each file will have the same date/time in the filename; that is, the start date/time of the first file in the sequence. The three-digit incrementing number is then used to differentiate the files.

For example, a recording that is segmented into three (3) files will result in the following:

- \$ *MyRecordedFile-[2015-12-01\_13-30-45]-000.mov/mp4*
- \$ *MyRecordedFile -[2015-12-01\_13-30-45]-001.mov/mp4*
- \$ *MyRecordedFile -[2015-12-01\_13-30-45]-002.mov/mp4*

The date/time in the filename only changes when you manually stop a recording and then start a new one, in which case it will be the start date/time of the first file in the new sequence.

• **Filename with numeric counter** Uses your specified filename, adds a two-digit number that increments when you manually stop/start the recording, and adds a three-digit number that increments when file segmentation occurs (e.g. B*asename00000.mov/mp4*). For more information on how file segmentation works, see ["File Segment Duration" on page](#page-62-0) 51.

The two-digit number increments with each manual stop/start of the recording, up to 99 times, after which it resets to 00. As with date/time, this number does not increment with file segmentation. For example, if you have three (3) files that you created by manually starting and stopping the recording session, it will result in the following:

- $-$  *MyRecordedFile00000.mov/mp4*
- $-$  MyRecordedFile01000.mov/mp4
- $-$  *MyRecordedFile02000.mov/mp4*

The three-digit number increments when file segmentation occurs. For example, a recording that is segmented into three (3) files could look as follows:

- $-$  *MyRecordedFile00000.mov/mp4*
- $-$  *MyRecordedFile00001.mov/mp4*
- $-$  MyRecordedFile00002.mov/mp4

Another example would be if you have multiple files created by manual stop/start, and only the third file is segmented into two additional files. That would look as follows:

- $-$  *MyRecordedFile00000.mov/mp4*
- $-$  MyRecordedFile01000.mov/mp4
- $-$  MyRecordedFile02000.mov/mp4
- $-$  *MyRecordedFile02001.mov/mp4*
- $-$  MyRecordedFile02002.mov/mp4

**Important** Blank spaces are not supported in the base name. Use underscores in place of blank spaces. For example, enter *Recording1\_Stage1* instead of *Recording1 Stage1* as the base name for the file.

#### Maximum recording duration

Enter a duration to set an overall time limit for your recording session. The session will automatically end when this limit is reached, or when the selected storage media is full (whichever occurs first). If you enter a value of 0, the recording session will continue indefinitely until manually stopped; otherwise, it will stop only when your storage media is full. This setting represents your desired recording length. The actual length is determined by the size of your storage device.

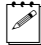

Note The number of files created at the end of the session is dependent on the overall length of your recording session and whether or not you have entered a value in the **File Segment Duration** fields (see ["File Segment Duration"](#page-62-0) for more information).

Assuming the storage media has enough space, an entry in the **Maximum file duration** field will result in the Monarch LCS creating multiple recording files when:

- You have entered a maximum recording duration longer than 4 hours and 50 minutes.
- You have entered a file segment duration of 0, and your recording lasts longer than 4 hours and 50 minutes.
- You have entered a file segment duration longer than 1 minute.

#### <span id="page-62-0"></span>File Segment Duration

If you enter a duration in the **File Segment Duration** fields (hr and/or min), at the specified interval, the Monarch LCS will create a new file, splitting your recording session over multiple files. For example, if you enter a duration of 30 minutes, Monarch LCS will close the current file and start recording to a new file every 30 minutes.

The maximum file segment duration you can set is 4 hours and 50 minutes. If you leave the setting at the default duration of 0, the Monarch LCS will automatically switch to a new file every 4 hours and 50 minutes.

The size of the created files (in approximated MBs) is displayed next to the duration. The file size adjusts depending on the video data rates you set in the encoding options (see ["Target video data rate" on page](#page-56-1) 45).

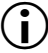

**Important** Please note the following:

- On FAT32 storage media, file segmenting will occur automatically after 4 GB.
- Because FAT32 limits the recording file size to 4 GB, you must use an NTFS drive if your recording file will be greater than 4 GB.
- File segmentation is not supported when recording with the **Open Capture** option. For more information, see ["Open Capture option" on page](#page-51-1) 40.

#### File type

Select the type of file that will be recorded. You can create either an **MOV** or **MP4** file.

#### <span id="page-62-1"></span>Path and filename

Specify the destination and filename for your recording based on your recording destination. When specifying the path, all folders in the path must already exist. Monarch LCS will not create new folders.

**Important** Blank spaces are not supported in the base name. Use underscores in place of blank spaces. For example, enter *Recording1\_Stage1* instead of *Recording1 Stage1* as the base name for the file.

• **USB or SD card** When recording to a USB device or SD card, enter the folder(s) on the recording device to which you want to record, if applicable, followed by the base name. For example, if you want to name your file Recording1, and save the file in a folder named Files that is contained within another folder named Project on the root directory, enter *Project/Files/Recording1*. If you want to save the file in the media device's root directory, enter *Recording1*.

• **Network** Use this option to record your input source to a shared folder on the network. The method for entering the path and filename depends on the operating system of the computer that contains the shared folder.

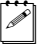

**Note** For more information on supported operating systems, see "Supported" [operating systems" on page](#page-13-0) 2.

 $-$  **Windows** When recording to a shared folder that is on a Windows system on the network, you must enter the IP address of the location on the network to which you want to record, followed by the shared folder name, and then the base name for the file in the following format:

#### *//IP address/shared folder name/basename*

For example, if you want to name your file Recording1, and save the file to a shared folder named Files that is located on a network computer with an IP address of *123.456.7.890, enter //123.456.7.890/Files/Recording1*.

 $\binom{1}{1}$  Important If the network destination has a firewall, it must be disabled in order to record to the network location.

- **Mac OS X El Capitan** When recording to a shared folder that is on a Mac OS X El Capitan system on the network, the folder to which you want to save the file must be shared using the Network File System (NFS) file-sharing protocol (see [Appendix B, "Sharing a Mac OS X folder using](#page-82-0)  [NFS protocol"](#page-82-0)).

**Important** Shared folders that use a file-sharing protocol other than NFS are not supported with Monarch LCS for recording.

When entering the path and filename, you must enter the IP address of the location on the network to which you want to record, followed by the full path to the shared folder from the root directory, and then the base name for the file in the following format:

#### *//IP address:/full path to shared folder/basename*

For example, if you want to name your file Recording1 and save the file to a shared folder named Files that is located on the Desktop under Matrox in the Users root directory folder on a network computer with an IP address of *123.456.7.890*, enter the following:

#### *//123.456.7.890:/Users/Matrox/Desktop/Files/Recording1*

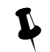

 $\blacktriangleright$  Tip You can obtain the full path to the shared folder by right-clicking the folder, and then clicking **Get Info**.

#### Domain, Username, and Password

When recording your source input to a network location (see "Media" on [page](#page-59-0) 48) and Monarch LCS is not on the same domain as the network, enter the network domain. If required, also enter the **Username** and **Password** that is used to access the network.

#### Open Capture XML information

See ["Open Capture option" on page](#page-51-1) 40.

# Settings page (Save/Load tab)

The Monarch LCS lets you save up to eight profiles that you can load at any time. The profiles contain all the settings you selected in the **Production** and **Encoder** tabs. To access the **Save/Load** tab, open the Monarch LCS Command Center (see "Accessing the Command Center" on page 24), click **Settings**, and then click **Save/Load**.

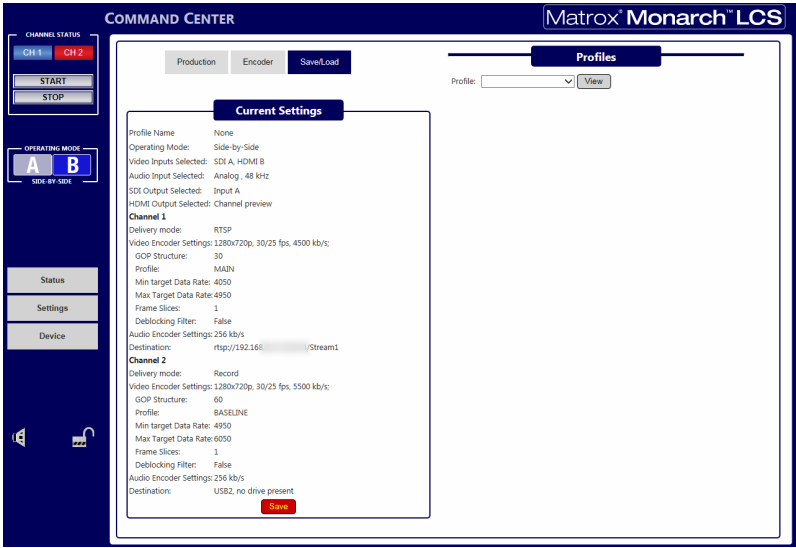

The **Save/Load** tab opens with the current settings (set in the **Production** and **Encoder** tabs) displayed. You can save the current settings to a new profile, or save over a previously saved profile. The following sections explain how.

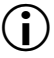

**Important** Please note the following:

- If you leave the **Save/Load** page before clicking **Apply**, all changes will be lost.
- Do not connect or disconnect any cables to the Monarch LCS while settings are being applied.

## Profiles

Monarch LCS lets you save up to eight profiles that you can load at any time. Profiles are made up of the encoding parameters and production settings, including operating mode and destination (see ["Status page" on page](#page-39-0) 28).

Whether you use preset or custom parameters, you only need to enter them once, and then save them as a unique profile.

#### Saving a profile

- **1** Go to the **Production** tab of the **Settings** page and select the Operating Mode.
- **2** Enter your desired settings in that mode and click **Apply**.
- **3** Go to the **Encoder** and/or **Production** tab, enter your desired settings (for both channels) and click **Apply**.
- **4** Go to the **Save/Load** tab and click **Save**. A window opens to save the settings as a new profile (select an empty profile) or to save over a previously saved profile (overwrite).

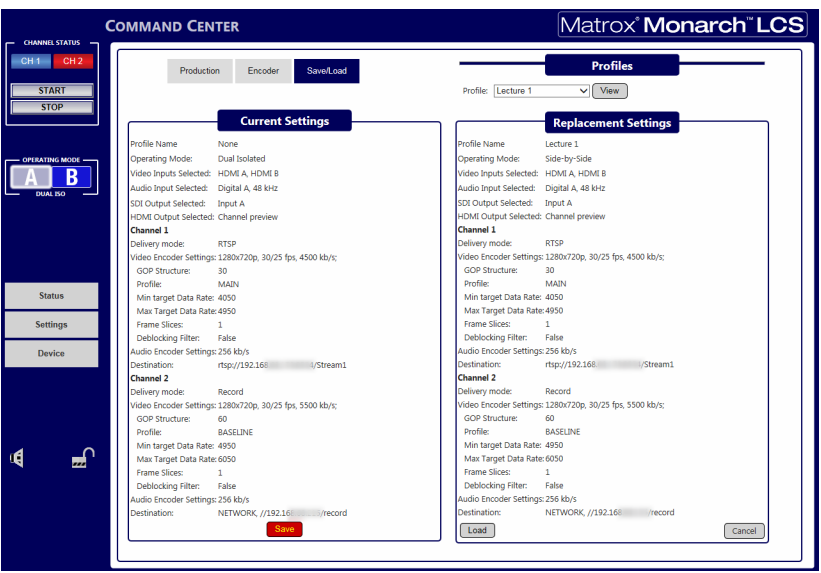

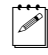

**Note** You can also rename a profile from the **Profiles** list using this method.

## Loading a profile

- **1** Go to the **Save and Load** tab of the **Settings** page and select a profile from the **Profiles** list and click **View**.
- **2** Click **Load** when the Replacement Settings window listing the profile settings opens to accept.

The Current Settings window will be updated with the profile settings while the **Production** and **Encoder** tabs are uploaded with the new settings. The profile configuration is now active. **Apply** is not required.

# Device page

The **Device** page is where you access various settings related to all aspects of the Monarch LCS and its operation. You access these settings by clicking the tabs at the top of the **Device** page.

**Important** Please note the following:

- If you leave a tab of the **Device** page before clicking **Apply** (when applicable), all changes will be lost.
- Do not connect or disconnect any cables to the Monarch LCS while settings are being applied.

## Account tab

The **Account** tab in the Command Center is where you give a descriptive name to your Monarch LCS device and change your Monarch LCS password.To access the **Account** tab, open the Monarch LCS Command Center, and then choose **Device > Account**.

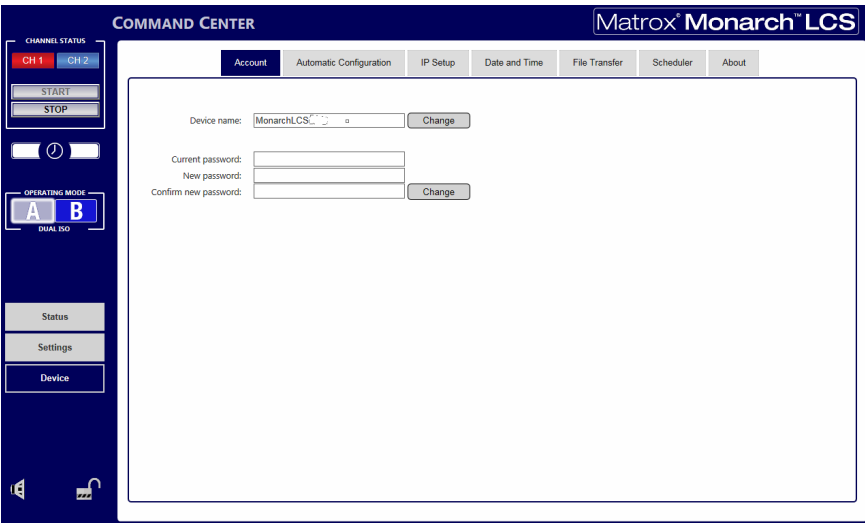

#### Device name and password

By default, the device name is set to *Monarch LCS*. You can give a unique name to each Monarch LCS device for easy identification within the Command Center and the Matrox Monarch LCS Utils (see ["Monarch LCS Utils application" on](#page-29-0)  [page](#page-29-0) 18). This is especially useful when you have multiple Monarch LCS devices on the same network. To change the name of your Monarch LCS, type the desired name in the **Device name** box, and then click **Change**.

By default, the Monarch LCS username and password are set to *admin*. The device username cannot be changed, however, we do suggest that you change the device password. To change the Monarch LCS password, enter the current and new passwords, and then click **Change**. For information on resetting the password to factory default, see ["Reset to factory defaults" on page](#page-25-0) 14.

## Automatic Configuration

The **Automatic Configuration** tab in the Command Center is where you can export the current Monarch LCS settings to an XML file (called the *Monarch LCS configuration file*), import settings from a previously-created configuration file, or import settings from the same XML file hosted on a web page.

When you have a Monarch LCS configuration file, you can copy it to a USB device, connect the device to USB port 2, and then perform a factory reset to automatically load the settings. For more information on performing a factory reset, see "Network connection and IP address" on page 18.

The option to boot up Monarch LCS with all settings loading automatically from a USB device, or loading settings from a web page at device reboot, allows you to deploy other Monarch devices without logging in to the Command Center.

#### Accessing the Automatic Configuration tab

To access the **Automatic Configuration** tab, open the Monarch LCS Command Center (see "Accessing the Command Center" on page 22), and then choose **Device > Automatic Configuration**.

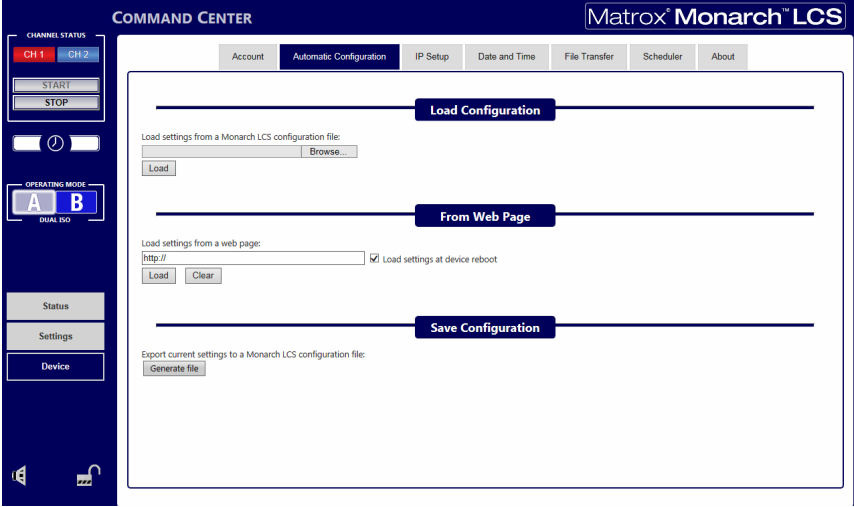

#### Loading settings from a Monarch LCS configuration file

You can import settings from a previously-generated Monarch LCS configuration file. The file must be located on your computer or somewhere that is accessible from your computer (see ["Generating a configuration file" on page](#page-68-0) 57).

- **1** Go to the **Automatic Configuration** tab of the Command Center.
- **2** Under **Load settings from a Monarch LCS configuration file**, click **Browse**.
- **3** Select the file you want to load.
- **4** Click **Load**.

Your Monarch LCS settings will now match those of the chosen configuration file.

#### Loading settings from a web page

You can import Monarch settings from a specific web page that is hosting the configuration file generated in the Command Center (see ["Generating a](#page-68-0)  [configuration file" on page](#page-68-0) 57). This option is particularly useful when there is a need to oversee the Monarch LCS operation from a central control environment. You can set bit rates and destinations by managing a web page instead of logging into the Monarch LCS Command Center.

- **1** Go to the **Automatic Configuration** tab of the Command Center.
- **2** In the **Load settings from a web page** field, type the URL address of a page hosting the configuration parameters.
- **3** Click **Load**.
- **4** (Optional) Select **Load settings at device reboot** if you want to have your Monarch LCS automatically load the settings from the specified URL the next time it boots up.

Your settings will now match those of the chosen configuration file.

**Note** With **Load settings at device reboot** selected, you only need to reboot/reset your Monarch LCS and it checks the specified URL for updated settings.

#### <span id="page-68-0"></span>Generating a configuration file

You can export your current settings as a Monarch LCS configuration file, which you can then save to your computer, to a USB device connected to your computer, or to a network drive. You can then use the configuration file to configure other Monarch LCS devices.

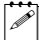

**Note** You cannot save to a USB device connected to the Monarch LCS.

- **1** Go to the **Automatic Configuration** tab of the Command Center.
- **2** Under **Export current settings to a Monarch LCS configuration file**, click **Generate file**.
- **3** Select a save location. Do not change the filename (*MonarchLCSSettings.xml*) if you plan to automatically configure a Monarch from a USB device (see ["Automatically importing Monarch settings on](#page-69-0)  [factory reset"](#page-69-0)).

The Monarch LCS configuration file is created, and contains all the Monarch settings as XML parameters.

#### <span id="page-69-0"></span>Automatically importing Monarch settings on factory reset

On factory reset, the Monarch LCS can automatically import configuration settings from a Monarch LCS configuration file that is on a USB device connected to the USB port 2.

**1** Copy the Monarch LCS configuration file to a USB device (see ["Generating](#page-68-0)  [a configuration file"\)](#page-68-0).

 $|\mathcal{P}|$  Note The configuration file must have the original filename, given by the Monarch LCS when the file was generated (*MonarchLCSSettings.xml*).

- **2** Connect the USB device to the Monarch LCS' USB port 2 (see "USB ports 1 and 2" on page 7).
- **3** Perform a factory reset by pressing and holding the Reset button on the device for at least five seconds (see "Reset to factory defaults" on page 13).

The Monarch LCS boots up with your settings loaded.

For more information on Monarch configuration files, including generating or editing configuration files, consult the *Matrox Monarch LCS Dev Tools Reference Guide*, which is provided in PDF format in the Matrox Monarch LCS Support section of our website at [www.matrox.com/video/support.](http://www.matrox.com/video/support)

## IP Setup tab

The **IP Setup** tab in the Command Center lets you switch the Monarch LCS IP mode between DHCP and Static. By default, Monarch LCS is set to DHCP mode.

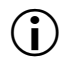

**Important** Changing the IP mode will end the current Command Center session. To access the Monarch LCS Command Center again via IP address, you will need to enter a different Monarch LCS IP address in your browser's address field. If switching to Static mode, you may also be required to change your computer's network configuration. For information on obtaining the Monarch LCS IP address and accessing the Command Center in DHCP or Static mode, see [Chapter 3, "Network Connection and Setup".](#page-28-0)

To access the **IP Setup** tab, open the Monarch LCS Command Center, and then choose **Device > IP Setup**.

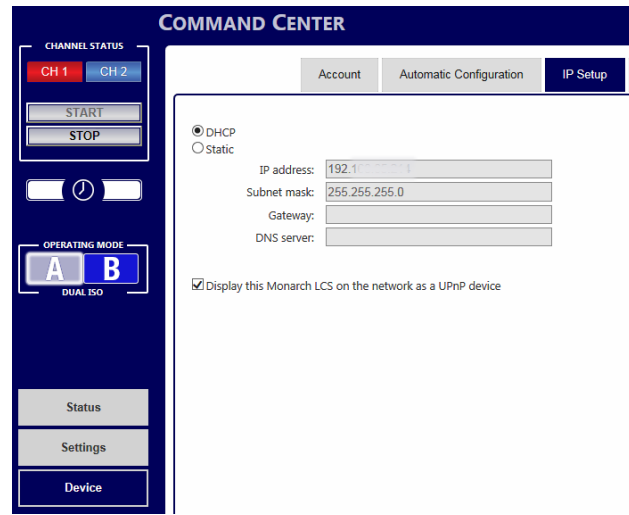

#### Setting the IP mode to DHCP

Set Monarch LCS to DHCP IP mode when connecting to a network with a DHCP server, such as through a router.

- **1** Select **DHCP**.
- **2** Click **Apply**.

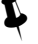

**Tip** See ["Network connection and IP address" on page](#page-29-1) 18 for instructions on how to connect Monarch LCS to a network with a DHCP server, and how to acquire the Monarch LCS network IP address to access the Command Center.

#### Setting the IP mode to Static

Set Monarch LCS to Static IP mode when connecting to a network without a DHCP server.

- **1** Select **Static**.
- **2** Enter a static **IP address** for your Monarch LCS. Unless you change this address, the default static IP address will be used (169.254.1.11). If you reset the device in Static IP mode (see ["Switch to Static IP mode" on page](#page-24-0) 13), the static IP address reverts to default.
- 

**Note** When connecting multiple Monarch LCS devices on the same network, each Monarch LCS device must have a unique network IP address.

**3** Enter the **Subnet mask** on your network to which Monarch LCS is connected. By default, the subnet mask is set to 255.255.255.0.

- **4** Enter the **Gateway** IP address and **DNS server**.
- **5** Click **Apply**.

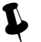

**Example 3, "Network Connection and Setup" for instructions on how to** connect Monarch LCS to a network without a DHCP server, how to change your computer's network configuration to establish a connection between your computer and the Monarch LCS device, and how to access the Command Center.

#### Preventing Monarch LCS from appearing as a UPnP device on the network

The Monarch LCS uses the Simple Service Discovery Protocol (SSDP) to broadcast itself as a Universal Plug and Play (UPnP) device. This means that it will appear in Windows Explorer (not visible in Mac OS) as if it were a printer, external hard drive, or similar UPnP device.

This feature is enabled by default, and makes it easier to find the Monarch LCS on a network if you do not know the device IP address. However, for security reasons you may not want the Monarch LCS to appear on your network for anyone to see. If so, you can disable SSDP to prevent the Monarch LCS from appearing as a UPnP device.

#### $\implies$  To prevent the Monarch LCS from appearing:

- **1** Access the Monarch LCS Command Center (see ["Accessing the Command](#page-33-0)  [Center" on page](#page-33-0) 22).
- **2** Choose **Device > IP Setup**.
- **3** Clear **Display this Monarch LCS on the network as a UPnP device**.
- **4** Click **Apply**.

The Monarch LCS will no longer be visible in Windows Explorer as a UPnP device. You may need to restart Windows Explorer for Monarch LCS to no longer appear on the network.

**Note** By using this option, this Monarch device will not automatically appear on the Monarch LCS Utils list of connected devices. You must use the **Find All** button for the Monarch LCS to appear.

## Date and Time tab

The **Date and Time** tab in the Command Center lets you set the date and time for your Monarch LCS device. The date and time are used in the naming of the recorded files (see ["Path and filename" on page](#page-62-1) 51).

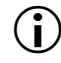

**Important** To save changes made in the **Date and Time** tab, you must click the **Apply** button. A Monarch LCS hardware reboot is required to apply the changes. If you leave the **Date and Time** tab before clicking **Apply**, all changes will be lost.
To access the **Date and Time** tab, open the Monarch LCS Command Center, and then choose **Device > Date and Time**.

<span id="page-72-0"></span>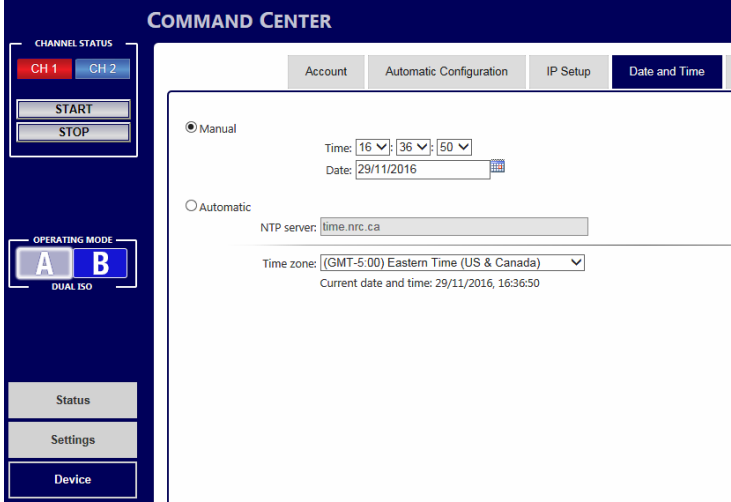

### Setting the device date and time

You can set the date and time manually or automatically by using an NTP server..

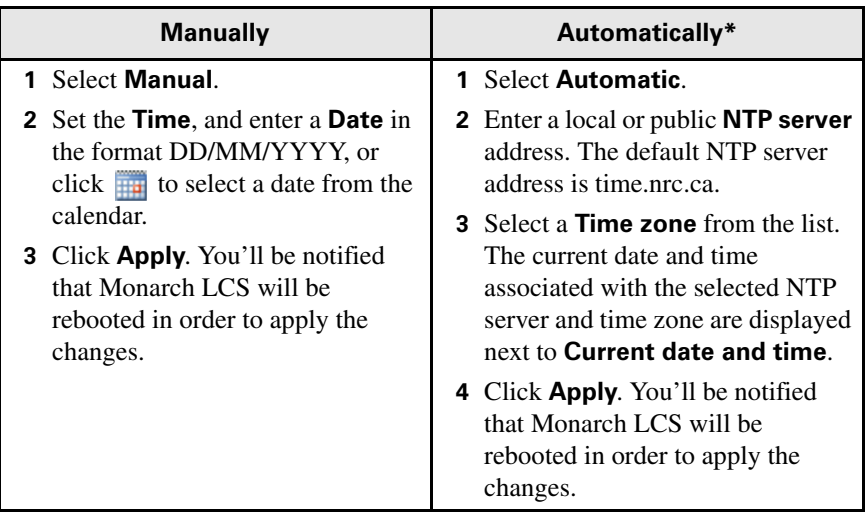

**\***Setting the date and time automatically requires a local or public NTP server address. An Internet connection is required to use a public NTP server.

### <span id="page-73-2"></span><span id="page-73-0"></span>File Transfer tab

The **File Transfer** tab in the Command Center lets you transfer files from a local storage device (USB/SD card) to a network folder.

<span id="page-73-1"></span>To access the **File Transfer** tab, open the Monarch LCS Command Center, and then choose **Device > File Transfer**.

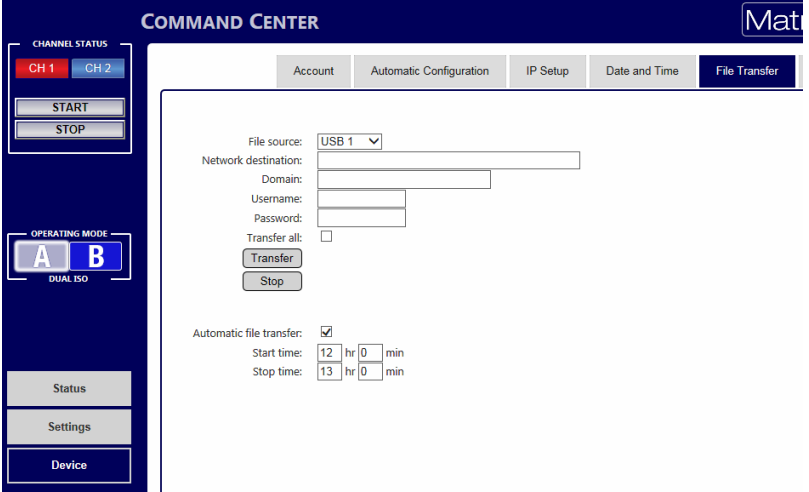

#### File transferring

With this feature, you can manually start a file transfer, or transfer files automatically during a set transfer window of the day. The Monarch LCS keeps track of which files on the storage device were transferred, and will only transfer files that have not previously been transferred.

To manually start a transfer, click the **Transfer** button. To perform a transfer at an specified time, select **Automatic file transfer** and then set a time (see ["Automatic file transfer" on page](#page-74-0) 63 for more information).

During the transfer, the **File transferring...** indicator will display in the Command Center side menu and the encoder LED will blink, changing from red to blue.

**Note** The **Status** page displays a message when a file did not successfully transfer.

A metadata (XML) file is created on the storage device when a recording is made on the Monarch LCS. There is one XML file per recording. This XML file is only located on the storage device, and contains a tag identifying whether or not the file was transferred.

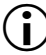

### $\binom{?}{!}$  Important Note the following:

- The transfer destination has to be a valid network path (a defined network location).
- A file transfer cannot start if the Monarch is already recording or streaming without stopping the streaming/recording session.
- If a file transfer is running and you begin a recording/streaming session, the file transfer will stop.
- If the file already exists in the destination network folder, it will not be overwritten or transferred again.
- It is recommended that you use a blank storage device (USB or SD card) when recording a file to be transferred.
- Any file(s) interrupted during a transfer will retain its untransferred status on the storage device, and then be transferred the next time a manual or automatic transfer occurs.
- Open Capture XML metadata files are also transferred when using the **File Transfer** feature; however, the Monarch will only transfer the files found on the selected media (even if a video referenced in the Open Capture XML file is located on another USB/SD card). For more information, see ["Open](#page-51-0)  [Capture option" on page](#page-51-0) 40.

#### Transfer all

Checking the **Transfer all** box before you manually or automatically start a transfer (see ["Automatic file transfer"\)](#page-74-0), transfers all video files (*.mov* and *.mp4*) on the storage device even if they have already been transferred, overriding any XML files (se[e"File Transfer tab" on page](#page-73-0) 62 for more information).

 $|\mathcal{P}|$  **Note** Previously transferred files will not be transferred if the destination folder already contains those same files.

#### <span id="page-74-0"></span>Automatic file transfer

The **Automatic file transfer** option allows you to set a time range during which the Monarch LCS will attempt to transfer all untransferred files to your previously specified network destination (se[e"File Transfer tab" on page](#page-73-0) 62 for more information). When the allotted time window ends, any remaining files (to be transferred) will transfer during the next window or manually.

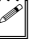

**Note** If the **Transfer all** option is selected when an automatic transfer occurs, all MOV and MP4 files will also be transferred, unless the destination folder already contains those files.

To set up an automatic file transfer:

- **1** Check the box to set a start and stop time.
- **2** Enter the Start and Stop times (0:00 to 23:59).
- **3** Click **Apply**.

The Monarch LCS will transfer video files until all files have been sent or until the end of the allotted time (transfer window).

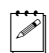

**Note** Leaving the **Automatic file transfer** box selected will have the Monarch LCS attempt to transfer any untransferred files at the same time every 24 hours, until you clear the selection. Previously transferred files will not transfer a second time or be overwritten.

## <span id="page-75-2"></span>Scheduler tab

The **Scheduler** tab in the Command Center lets you schedule a streaming or recording session for a future date. The sessions are displayed as events on a calendar.

<span id="page-75-1"></span>To access the **Scheduler** tab, open the Monarch LCS Command Center, and then choose **Device > Scheduler**.

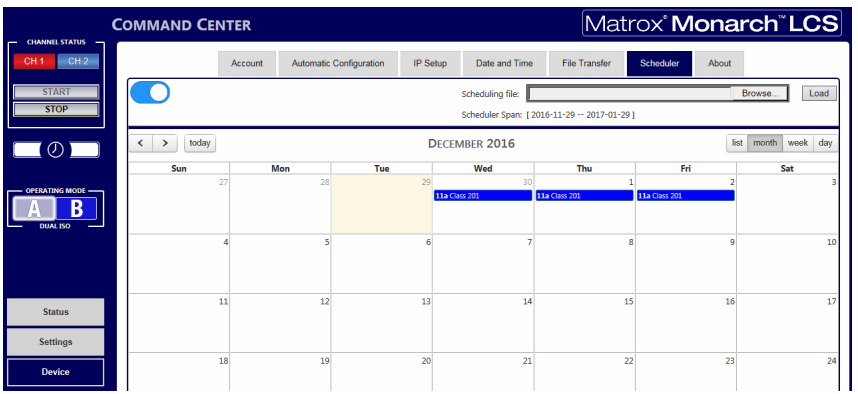

### <span id="page-75-0"></span>Scheduler mode

You can operate the Monarch LCS from a schedule or manually. Using the Monarch LCS in Scheduler mode allows you to automatically start and stop a streaming or recording session. When the Monarch LCS is in Scheduler mode, the Scheduler icon appears in the Command Center side menu.

When the Monarch LCS is in Scheduler mode, you will not be able to manually start a session; however, you will be able to manually stop a session.

Note If not already switched off, Scheduler mode will be turned off when you load a calendar. Remember to switch it on afterwards. For more information about calendars, see ["Making a calendar".](#page-76-0)

### <span id="page-76-1"></span>Events

Events are upcoming streaming or recording sessions, within the Scheduler calendar. An event represents the start and stop time of a session. Events must be created using a specific set of parameters. Using either Microsoft Outlook or Google Calendar, make sure that:

- The event summary/name begins with "*LCS-*" (with a space after the dash).
- The location is the name of the Monarch LCS unit to be used for that particular event.
- A valid start time and end time is entered for each event.

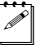

**Note** Please note the following:

- The minimum scheduled recording length is one (1) minute (there is no maximum length). You cannot set all-day events.
- Make sure to enter all the details correctly. If you need to make any changes to an event (e.g. Start time change, remove an event, etc.), you will have to do so in the original calendar, then load a new *.ics* file to replace the first one containing that event.
- You can only schedule calendar events occurring within the coming two  $(2)$ months.
- The Scheduler will not use a time zone that might have been set as part of an individual event.

Events on the Scheduler calendar are color-coded to inform you of their state:

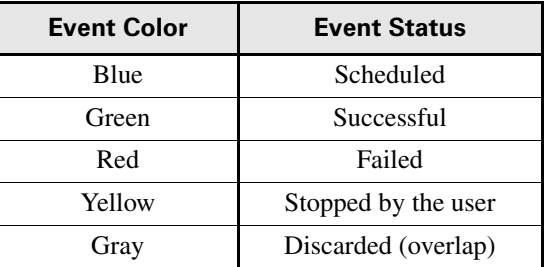

For more information on events, see ["Scheduler mode"](#page-75-0).

### <span id="page-76-0"></span>Making a calendar

The Monarch LCS uses iCalendar (*.ics*) files to schedule events (streaming or recording sessions). iCalendar is a global format for (plain text) calendar files used by calendar and email programs like Google Calendar and Microsoft Outlook (recommended). These files enable the sharing and publishing of information from one calendar to another. The main information stored in *.ics* files is the title, start time, end time, and a brief summary of the calendar event(s). To create a calendar to be used with the Monarch LCS:

**1** Use either Google Calendar or Microsoft Outlook to create scheduled streaming or recording events.

For specific instructions on how to create iCalendar files in either Google Calendar or Microsoft Outlook, please refer to the help provided by Google and Microsoft in their respective applications.

- **2** Begin each event name with "*LCS-*".
- **3** Enter a start time and end time for each event.
- **4** Enter the name of the Monarch LCS unit as the Location for each event.
- **5** Export the iCalendar file to a location that can be accessed by the Monarch LCS Command Center.
- **6** From the **Scheduler** tab in the Command Center, click **Browse** to find the file you created, then click **Load**.

The **Status** page will display the name of the loaded *.ics* file and whether the feature is on or off. For more information about events, see ["Events"](#page-76-1).

**Note** Even though your calendar may contain events spanning several months, the Monarch LCS will only process events scheduled within the coming two (2) months. This two-month span is displayed at the top of the Scheduler tab. You may reload the calendar whenever needed.

## <span id="page-77-0"></span>About tab

The **About** tab in the Command Center lets you see the serial number and current firmware version of your Monarch LCS device, provides a link to the latest Monarch LCS documentation (an Internet connection is required), and displays the Matrox Limited Warranty for Monarch LCS.

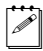

**Note** To update the Monarch LCS firmware, see "Updating the Monarch LCS [firmware" on page](#page-34-0) 23.

<span id="page-78-0"></span>To access the **About** tab, open the Monarch LCS Command Center, and then choose **Device > About**.

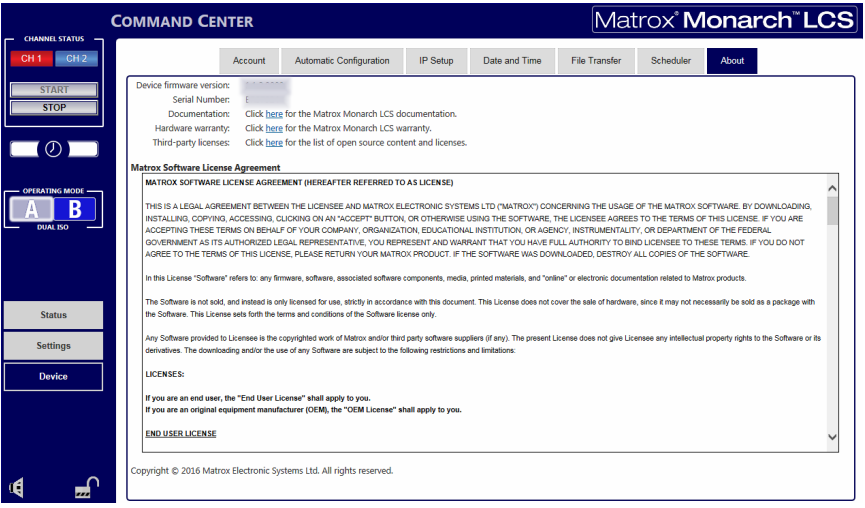

Your notes

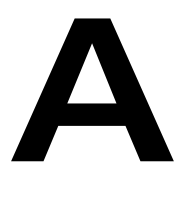

# Recording file size and duration

This appendix contains tables of approximated recording file sizes and recording lengths.

## Recording file sizes and duration

The following tables list the approximate recording file size based on the average video data rate and recording duration, and the approximate maximum recording duration given the average video data rate and available disk space.

 $\mathscr{P}|$  **Note** Unless a specific recording duration limit was set in the record settings, your Monarch device limits the duration of each recording to 4 hours and 50 minutes. The recording will automatically stop when the duration limit is reached.

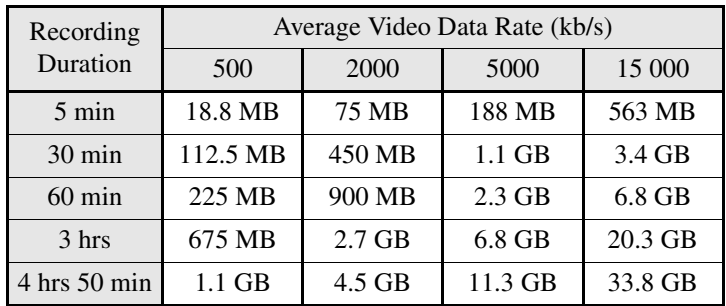

#### **Approximate file size**

#### **Approximate maximum recording duration**

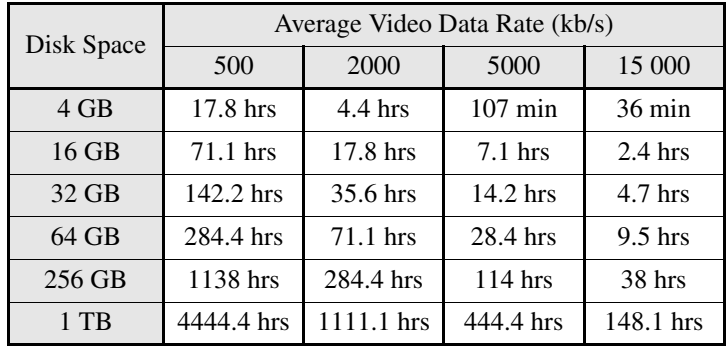

B

# Sharing a Mac OS X folder using NFS protocol

This appendix provides instructions for sharing Mac OS X El Capitan folders using NFS protocol.

## Introduction

To record to a shared folder that is on a Mac OS X El Capitan system on the network (see ["Destination settings \(record\)" on page](#page-59-0) 48), the folder must be shared using the Network File System (NFS) file-sharing protocol as explained below.

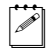

**Note** To share a folder using the NFS protocol, the full path to the folder that you want to share is required. You can obtain the full path to the folder by right-clicking the folder, and then clicking **Get Info**.

## Folder sharing with a Mac OS X El Capitan system

- **1** On the computer that contains the folder that you want to share, make sure that you're logged in as an administrator and that your user account has a password. User accounts that do not have a password cannot be used to share a file using the NFS protocol.
- **2** In the **Finder** menu, choose **File > New Finder Window**.
- **3** In the **Applications** folder, click the **Utilities** folder, and then click **Terminal**.
- **4** In the **Terminal** window, type the following command, where "Path" is the full path to the folder that you want to share:

echo /Path -mapall=\$(logname)| sudo tee -a /etc/exports For example, to share a folder named *Files* that is located on the *Desktop* under *Matrox* in the *Users* root directory folder, type the following command:

```
echo /Users/Matrox/Desktop/Files -mapall=$(logname)| sudo tee -a 
/etc/exports
```
For added security, you can restrict write access to the folder to one device by adding the IP address of the Monarch device that you want to use to write to the folder. For example, if the IP address of the Monarch device is *169.254.1.11*, type the following command:

```
echo /Users/Matrox/Desktop/Files 169.254.1.11 -mapall=$(logname)| sudo 
tee -a /etc/exports
```
- **5** Press **ENTER**.
- **6** Type your user account password, and then press **ENTER**.
- **7** Type the following command:

sudo nfsd restart

- **8** Press **ENTER**.
- **9** Close the **Terminal** window.

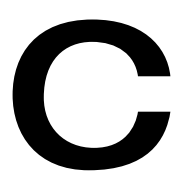

# Matrox Monarch LCS Specifications

<span id="page-84-0"></span>This appendix provides specifications for the Monarch LCS hardware.

## General

### **• Regulatory compliance**

- EMC: FCC Class A, CE Mark Class A, ACMA C-Tick Mark
- RoHS Directive 2011/65/EU
- **Weight**
	- $-0.6$  kg
- **Power**
	- $-$  Input: 9-24 VDC
	- Connector: DIN4
	- Total power consumption: 20-30 Watts (42 max)

### **• Power Supply**

- $-$  Line voltage: 100-240 VAC
- Frequency: 50-60 Hz
- Input connector: IEC320-C8
- Output connector: DIN4 Locking power
- $-$  Output: 12VDC (42 W)
- **International Adapter**
	- $-$  US/UK
	- European

## **Connections**

- **HDMI inputs (2)**
	- $-$  Supported video input formats (auto-detected):
		- 1920  $\times$  1080p at 25/29.97/30/50/59.94/60 fps
		- 1920 $\times$ 1080i at 25/29.97 fps
		- 1280  $\times$  720p at 50/59.94/60 fps
	- $-$  HDMI YCbCr 4:2:2 / RGB
	- HDMI embedded audio, 2-channel
	- HDCP not supported
	- Standard Type A HDMI connector (19 pins)

### **• HDMI output**

- HDMI YCbCr 4:2:2 / RGB
- HDMI embedded audio, 2-channel
- Standard Type A HDMI connector (19 pins)

#### **• SDI input**

- $-$  Supported video input formats (auto-detected):
	- 1920  $\times$  1080p at 25/29.97/30/50/59.94/60 fps
	- 1920 $\times$ 1080i at 25/29.97 fps
	- 1280  $\times$  720p at 50/59.94/60 fps
	- 720  $\times$  576i at 25 fps
	- $720 \times 486$ i at 29.97 fps
- $-$  8-channel, 24-bit SDI embedded audio, 48 kHz sample rate, synchronous
- SDI compliant with SMPTE 259M/292M/424M(Level A)/425M
- $-$  BNC connector (75 Ω), terminated
- Full audio and VANC preservation
- **SDI output**
	- SDI compliant with SMPTE 259M/292M/424M(Level A)/425M
	- 8-channel, 24-bit SDI embedded audio, 48 kHz sample rate, synchronous
	- $-$  BNC connector (75  $\Omega$ )
- **Unbalanced analog audio input**
	- $-1x$  stereo pair
	- $-3.5$  mm  $(1/8)$  stereo jack
	- Input impedance: Hi-Z
- **Unbalanced analog audio output**
	- $-1x$  stereo pair
	- $-3.5$  mm (1/8") stereo jack
	- $\sim$  Output impedance: 25 Ω
	- $-$  THD+N at 1 kHz, 10 kΩ, nominal level: < 0.05%
	- $-$  Frequency response: 20 Hz to 20 kHz  $+/- 1$  dB
	- Channel separation, nominal level: -85 dB
	- Signal-to-noise ratio: -88 dB
- **Data ports**
	- $-2x2.0$  USB ports
	- $-1$  x auto-sensing 10/100/1000 Base-T Ethernet J-45 port
	- $-1$  x SD/SDHC card slot.

### Environmental specifications

- Minimum/maximum room operating temperature: 0 to 40º C
- Minimum/maximum storage temperature: -20 to 60° C
- Maximum altitude for operation: 3,000 meters
- Maximum altitude for transport: 12,000 meters
- Operating humidity: 20 to 80% relative humidity (non-condensing)
- Storage humidity: 5 to 95% relative humidity (non-condensing)

## **Dimensions**

The dimensions for the Monarch LCS are as follows.

## Top

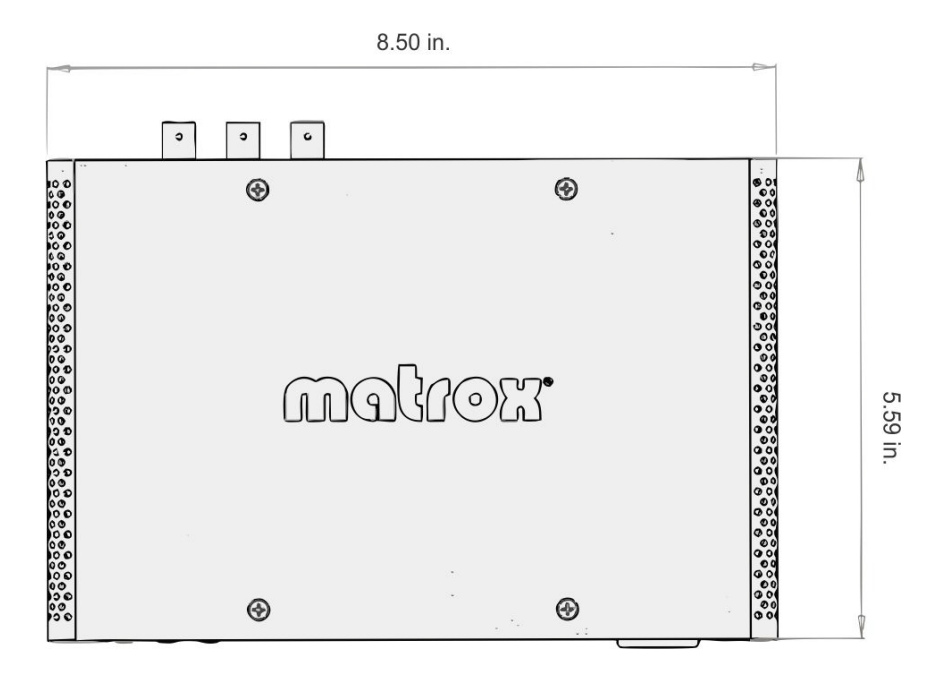

## Front

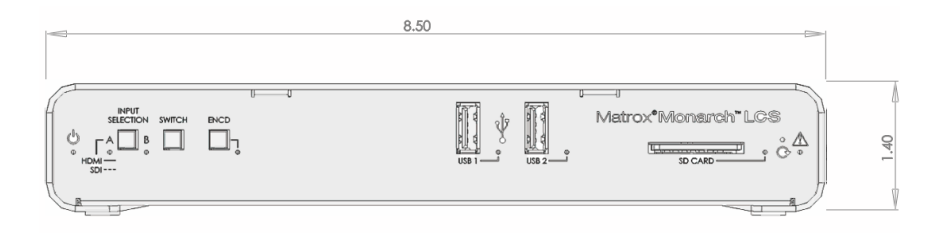

## Side

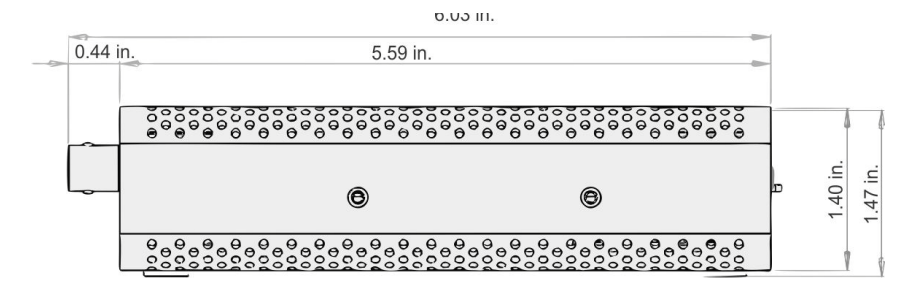

Your notes

D

# Matrox Customer Support

This appendix explains how you can register your Matrox product and obtain customer support.

## How to get Matrox customer support

<span id="page-91-0"></span>If you have a problem that you're unable to solve by referring to the documentation for your Matrox product, please contact your Matrox representative. He or she should be able to help you quickly correct any installation or system configuration problem.

If your representative is unable to solve your problem, contact Matrox for further information and assistance.

## <span id="page-91-3"></span>**Registration**

You can register your Matrox product in the Matrox Support section of our website at [www.matrox.com/video/support](http://www.matrox.com/video/support).

Only registered users are entitled to customer support, utilities, special promotional offers, and access to our user forum.

## <span id="page-91-1"></span>Keep up to date with our website

In addition to registering your Matrox product, our website offers you up-to-the-minute information about Matrox products and software updates. Be sure to place our site in your favorites or bookmarks: [www.matrox.com/video/support](http://www.matrox.com/video/support).

## <span id="page-91-2"></span>Contacting us

Matrox is proud to offer worldwide customer support. Please use the contact information for your Matrox product and area as provided on our website at <www.matrox.com/video/support>.

# Index

## A

About information (device) [66](#page-77-0) AC power [11](#page-22-0) Account settings [55](#page-66-0) Advanced settings [46](#page-57-0) Audio [32](#page-43-0) hardware input [11](#page-22-1) hardware output [11](#page-22-2) source bit rate [32](#page-43-1) source sample rate [32](#page-43-2) Automatic configuration [56](#page-67-0)

## C

Command Center About tab [67](#page-78-0) accessing [22](#page-33-0) Account tab [55](#page-66-0) Automatic Configuration tab [56](#page-67-1) Control buttons [26](#page-37-0) Date and Time tab [61](#page-72-0) device name [55](#page-66-1) Encoder settings [39](#page-50-0) File Transfer tab [62](#page-73-1) IP Setup tab [59](#page-70-0) log in [22](#page-33-1) password [55](#page-66-1) Production settings [30](#page-41-0) Save/Load settings [53](#page-64-0) Scheduler tab [64](#page-75-1) Status page [28](#page-39-0) Connection analog audio input [11](#page-22-1) analog audio output [11](#page-22-2) LAN port [9](#page-20-0) power [11](#page-22-0) SD cards [8](#page-19-0) USB ports [7](#page-18-0)

Customer support [80](#page-91-0)

## D

Date and time [60](#page-71-0) Device name [55](#page-66-1) Dual Isolated [33](#page-44-0) Dual isolated mode [33](#page-44-0)

### E

Encoder buttons in Command Center [26](#page-37-0) Ethernet port [9](#page-20-0)

### F

File Transfer settings [62](#page-73-2) Firmware update [23](#page-34-1) Front panel buttons Encoder button [7](#page-18-1) Input select [6](#page-17-0)

## H

Hardware firmware update [23](#page-34-1) overview [6](#page-17-1) specifications [73](#page-84-0)

## I

Input analog audio [11](#page-22-1) Input formats, supported [2](#page-13-0) Internet site, Matrox [80](#page-91-1) IP address saving to USB [13](#page-24-0) IP mode changing in Command Center [58](#page-69-0) setting to factory default using Reset button [14](#page-25-0)

## L

LEDs, hardware [15](#page-26-0)

### M

**Matrox** contacting us [80](#page-91-2) WWW site [80](#page-91-1)

#### 82

Matrox Monarch LCS analog audio input [11](#page-22-1) analog audio output [11](#page-22-2) date and time [60](#page-71-0) device name and password [55](#page-66-1) firmware update [23](#page-34-1) hardware [6](#page-17-1) hardware status LEDs [15](#page-26-0) IP address [18](#page-29-0) IP mode in Command Center [58](#page-69-0) IP mode using Reset button [12](#page-23-0) LAN port [9](#page-20-0) Matrox Monarch Utils application [20](#page-31-0) network connection [18](#page-29-0) powering [11](#page-22-0) SD card slot [8](#page-19-0) USB ports [7](#page-18-0) Matrox Monarch Utils application [20](#page-31-0) Monarch LCS *[See](#page-22-0)* Matrox Monarch LCS

## N

Name, device [55](#page-66-1) Network connection [18](#page-29-0) Monarch LCS IP address [18](#page-29-0) port [9](#page-20-0) with DHCP server [20](#page-31-0) without DHCP server [21](#page-32-0)

## O

Open Capture [40](#page-51-1) Operating Mode [32](#page-43-3) Operating Modes [31](#page-42-0) **Output** analog audio [11](#page-22-2)

### P

Password, Command Center [55](#page-66-1) Picture-in-picture [36](#page-47-0) Picture-in-picture mode [36](#page-47-0) Power connecting to Monarch LCS [11](#page-22-0)

## R

Record mode [40](#page-51-2) Open Capture option [40](#page-51-3) Registering your Matrox product [80](#page-91-3) Reset, Monarch LCS hardware [12](#page-23-0)

## S

Save file as [48](#page-59-1) Scheduler settings [64](#page-75-2) SD card slot [8](#page-19-0) Settings account [55](#page-66-0) audio source bit rate [32](#page-43-1) audio source sample rate [32](#page-43-2) date and time [60](#page-71-0) device name [55](#page-66-1) IP mode [58](#page-69-0) password [55](#page-66-1) Settings page Encoder tab [39](#page-50-1) Production tab [30](#page-41-1) Save/Load tab [53](#page-64-1) Side-by-side mode [37](#page-48-0) Single Isolated mode [32](#page-43-3) Specifications, hardware [73](#page-84-0) **Status** LEDs [15](#page-26-0) saving to USB [13](#page-24-0) Streaming RTMP and RTSP streaming modes [41](#page-52-0) RTMP streaming options [42](#page-53-0)

Style conventions [3](#page-14-0) Switcher [35](#page-46-0) Switcher mode [35](#page-46-0)

## T

Technical support [80](#page-91-0)

## U

USB ports [7](#page-18-0) Username, Command Center [55](#page-66-1)

## V

Video [32](#page-43-4)

## W

Warranty [i](#page-2-0) WWW site, Matrox [80](#page-91-1)

# Your notes

84

## Compliance Statements

#### USA

#### **FCC Compliance Statement**

#### **Remark for the Matrox hardware products supported by this guide**

This equipment has been tested and found to comply with the limits for a Class A digital device, pursuant to Part 15 of the FCC Rules. These limits are designed to provide reasonable protection against harmful interference when the equipment is operated in a commercial environment. This equipment generates, uses, and can radiate radio frequency energy and, if not installed and used in accordance with the instructions manual, may cause harmful interference to radio communications. Operation of this equipment in a residential area is likely to cause harmful interference in which case the user will be required to correct the interference at his own expense.

#### **WARNING**

Changes or modifications to this unit not expressly approved by the party responsible for the compliance could void the user's authority to operate this equipment. The use of shielded cables for connection of the equipment and other peripherals is required to meet FCC requirements.

#### Canada

#### **(English) Industry Canada Compliance Statement CAN ICES-3 (A)/NMB-3 (A)**

#### **Remark for the Matrox hardware products supported by this guide**

These digital devices do not exceed the Class A limits for radio noise emission from digital devices set out in the Radio Interference Regulation of Industry Canada.

#### **(Français) Conformité avec les exigences de l'Industrie Canada CAN ICES-3 (A)/NMB-3 (A)**

#### **Remarque sur les produits matériels Matrox couverts par ce guide**

Ces appareils numériques n'émettent aucun bruit radioélectrique dépassant les limites applicables aux appareils numériques de Classe A prescrites dans le Règlement sur le brouillage radioélectrique édicté par Industrie Canada.

 $\epsilon$ 

#### Europe

### **(English) European user's information – Declaration of Conformity**

**Remark for the Matrox hardware products supported by this guide**

These devices comply with EC Directive 2014/30/EU for a Class A digital device. They have been tested and found to comply with EN55022/CISPR22 and EN55024/CISPR24. In a domestic environment these products may cause radio interference in which case the user may be required to take adequate measures. To meet EC requirements, shielded cables must be used to connect the equipment and other peripherals. Analog A/V cables connected to Matrox MXO2 Mini must be limited to less than three meters to comply with EEC and EMC directives. These products have been tested in a typical Class A compliant host system. It is assumed that these products will also achieve compliance in any Class A compliant system.

#### **(Français) Informations aux utilisateurs Européens – Déclaration de conformité**

#### **Remarque sur les produits matériels Matrox couverts par ce guide**

Ces unités sont conformes à la directive communautaire 2014/30/EU pour les unités numériques de classe A. Les tests effectués ont prouvé qu'elles sont conformes aux normes EN55022/CISPR22 et EN55024/CISPR24. Le fonctionnement de ces produits dans un environnement résidentiel peut causer des interférences radio, dans ce cas l'utilisateur peut être amené à prendre les mesures appropriées. Pour respecter les impératifs communautaires, les câbles de connexion entre l'équipement et ses périphériques doivent être blindés. Afin de se conformer aux exigences des directives de la CEE et de l'EMC, les câbles analogiques audio/vidéo reliés à Matrox MXO2 Mini ne doivent pas dépasser trois mètres. Ces produits ont été testés dans un système hôte typique compatible classe A. On suppose qu'ils présenteront la même compatibilité dans tout système compatible classe A.

#### **(Deutsch) Information für europäische Anwender – Konformitätserklärung**

#### **Anmerkung für die Matrox Hardware-Produktunterstützung durch dieses Handbuch**

Diese Geräte entsprechen EG Direktive 2014/30/EU für ein digitales Gerät Klasse A. Sie wurden getestet und entsprechen demnach EN55022/CISPR22 und EN55024/CISPR24. In einer Wohnumgebung können diese Produkte Funkinterferenzen erzeugen, und der Benutzer kann genötigt sein, entsprechende Maßnahmen zu ergreifen. Um EG-Anforderungen zu entsprechen, müssen zum Anschließen des ausrüstung und anderer Peripheriegeräte abgeschirmte Kabel verwendet werden. Analoge A/V Kabel, die an Matrox MXO2 Mini angeschlossen werden, müssen eine Länge von weniger als drei Metern aufweisen um den EWG-und EMV-Richtlinien zu entsprechen. Diese Produkt wurden in einem typischen, der Klasse A entsprechenden, Host-System getestet. Es wird davon ausgegangen, daß diese Produkte auch in jedem Klasse A entsprechenden System entsprechend funktionieren.

#### **(Italiano) Informazioni per gli utenti europei – Dichiarazione di conformità**

#### **Nota per i prodotti hardware Matrox supportati da questa guida**

Questi dispositivi sono conformi alla direttiva CEE 2014/30/EU relativamente ai dispositivi digitali di Classe A. Sono stati provati e sono risultati conformi alle norme EN55022/CISPR22 e EN55024/CISPR24. In un ambiente domestico, questi prodotti possono causare radiointerferenze, nel qual caso all'utente potrebbe venire richiesto di prendere le misure adeguate. Per soddisfare i requisiti CEE, l'apparecchiatura e le altre periferiche vanno collegati con cavi schermati. I cavi analogici A/V collegati a Matrox MXO2 Mini devono essere limitati a meno di tre metri per essere conformi alle direttive di contabilità elettromagnetica e del EEC. Questi prodotti sono stati provati in un tipico sistema host conforme alla Classe A. Inoltre, si dà per scontato che questi prodotti acquisiranno la conformità in qualsiasi sistema conforme alla Classe A.

#### **(Español) Información para usuarios europeos – Declaración de conformidad**

#### **Observación referente a los productos de hardware de Matrox apoyados por este manual**

Estos dispositivos cumplen con la directiva de la CE 2014/30/EU para dispositivos digitales de Clase A. Dichos dispositivos han sido sometidos a prueba y se ha comprobado que cumplen con las normas EN55022/CISPR22 y EN55024/CISPR24. En entornos residenciales, estos productos pueden causar interferencias en las comunicaciones por radio; en tal caso el usuario deberá adoptar las medidas adecuadas. Para satisfacer las disposiciones de la CE, deberán utilizarse cables apantallados para conectar el equipo y demás periféricos. Los cables análogos de A/V conectados con Matrox MXO2 Mini se deben limitar a menos de tres metros para conformidad con las directivas del EEC y del EMC. Estos productos han sido sometidos a prueba en un típico sistema anfitrión que responde a los requisitos de la Clase A. Se supone que estos productos cumplirán también con las normas en cualquier sistema que responda a los requisitos de la Clase A.

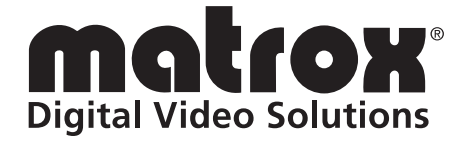

# www.matrox.com/video